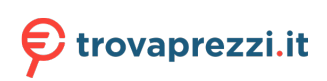

Questo manuale d'istruzione è fornito da trovaprezzi.it. Scopri tutte le offerte per [Trevi DPL 2235 WF](http://www.trovaprezzi.it/cornici-digitali/prezzi-scheda-prodotto/trevi_dpl_2235_wf?utm_source=pdf&utm_medium=referral&utm_campaign=pdf_20082) o cerca il tuo prodotto tra le [migliori offerte di Cornici Digitali](http://www.trovaprezzi.it/prezzi_cornici-digitali.aspx?utm_source=pdf&utm_medium=referral&utm_campaign=pdf_20082)

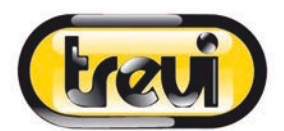

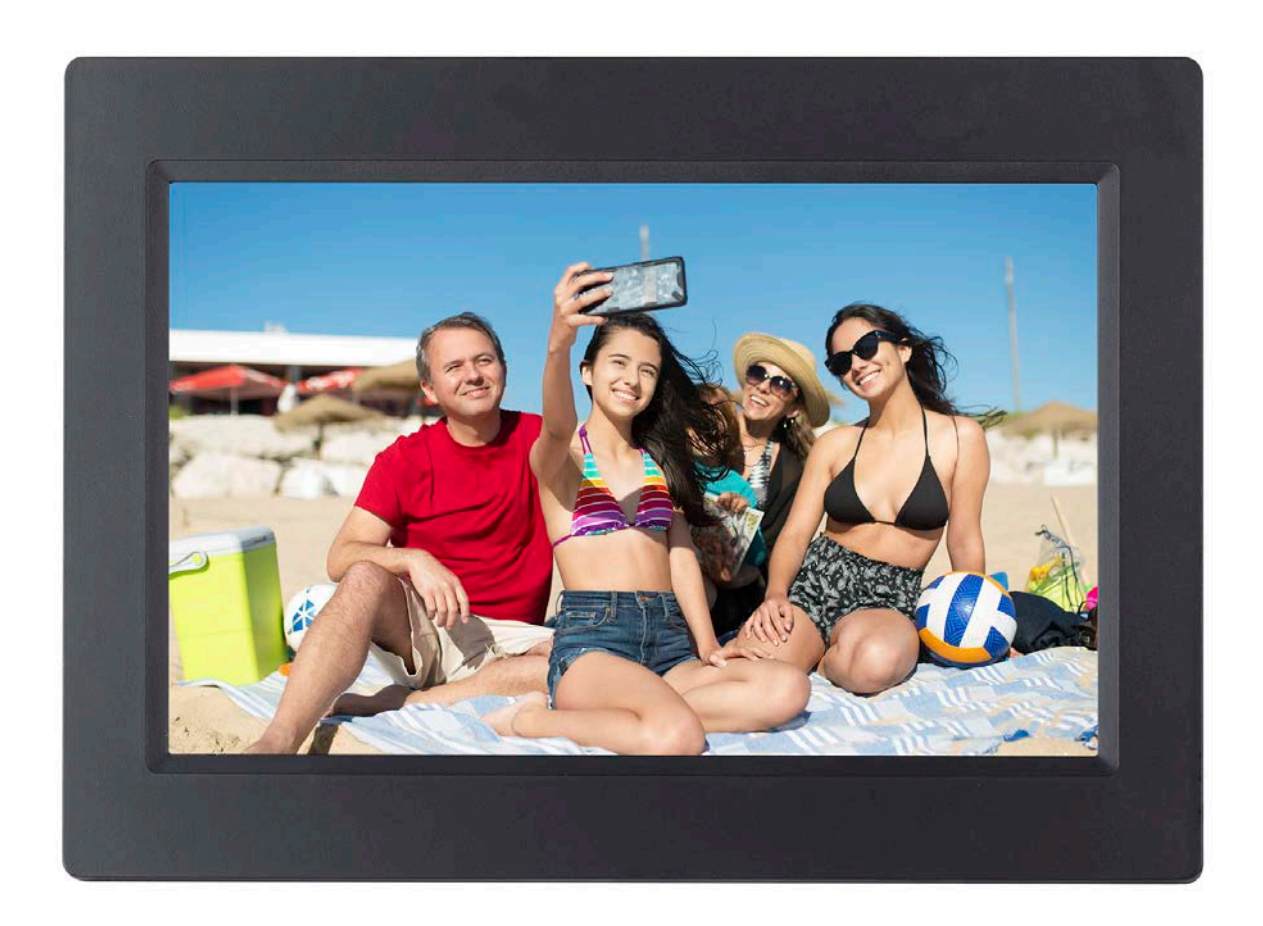

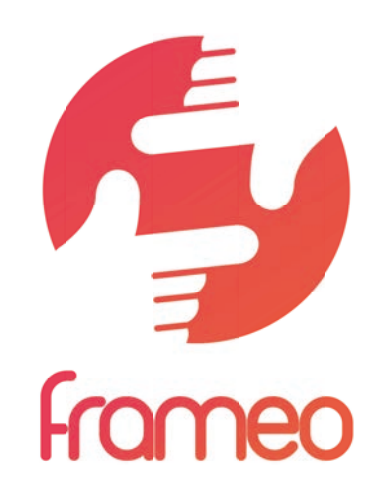

**DPL 2235 WF**

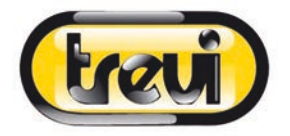

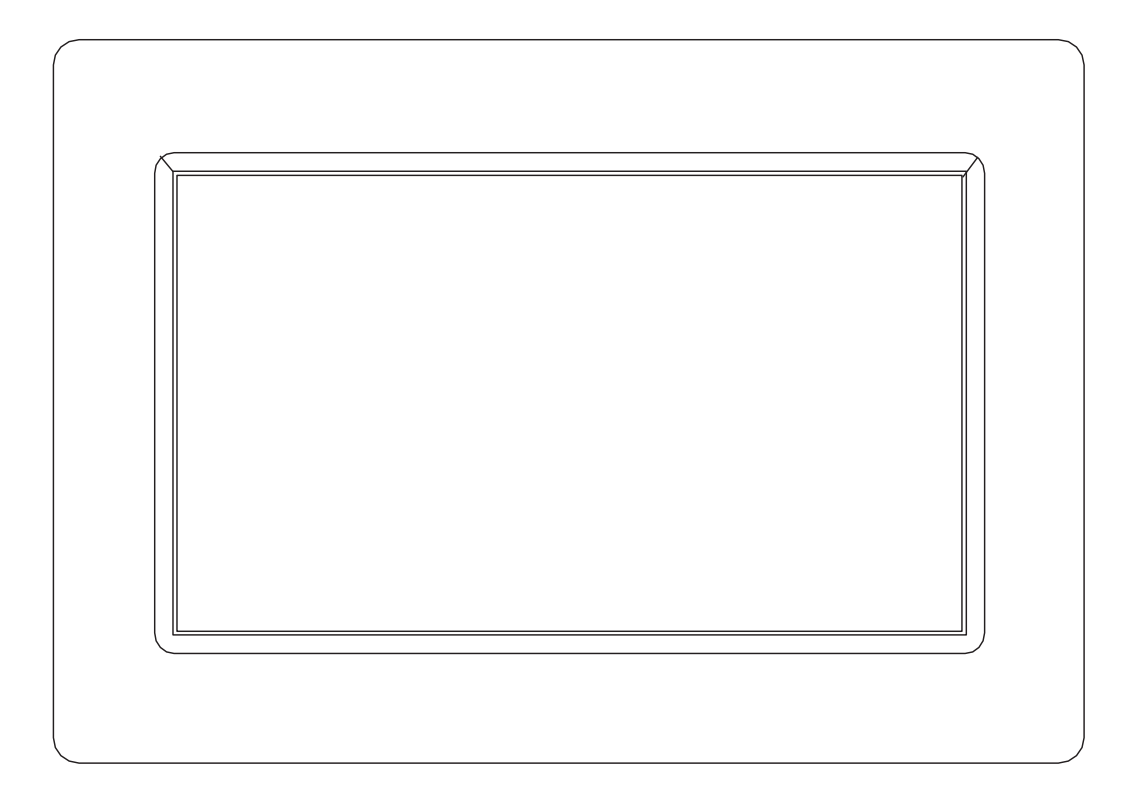

# MANUALE D'USO DPL 2235 WF

www.trevi.it Prima di collegare, far funzionare o regolare il prodotto, leggere attentamente e per intero questo manuale.

# ITALIANO

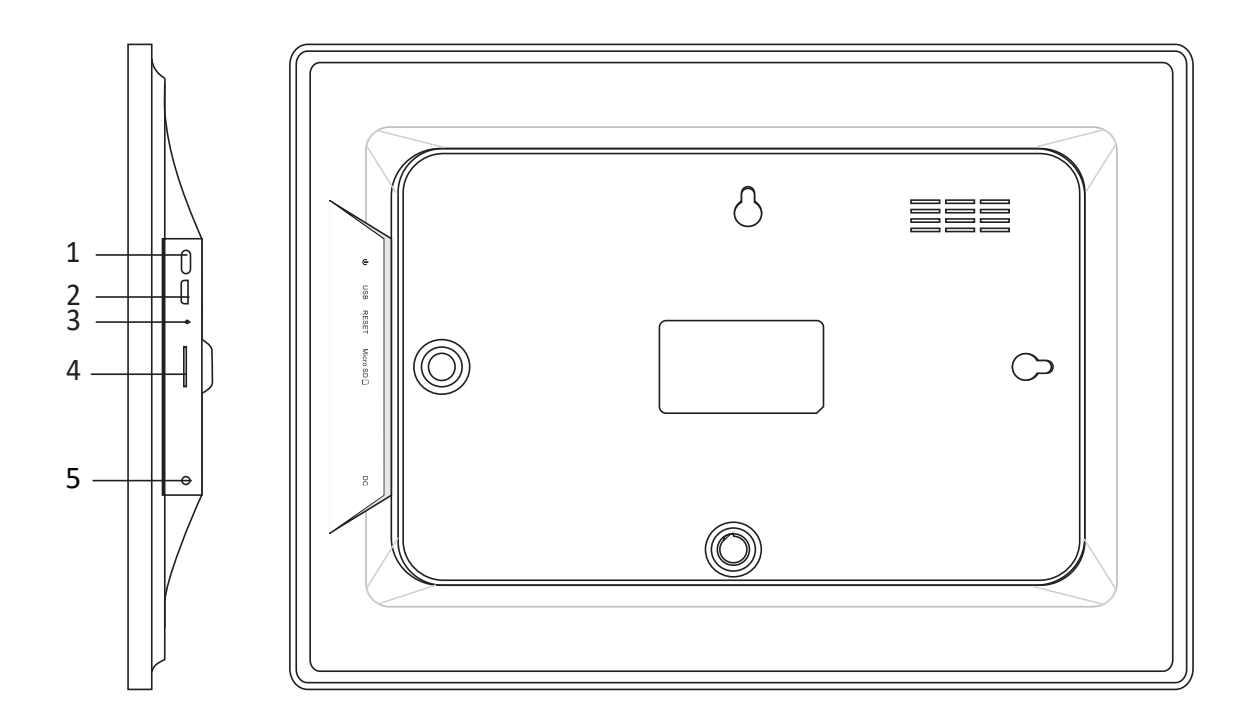

#### **1. Accensione**

Premere a lungo per 3 secondi per accendere o spegnere l'apparecchio. Premere per accendere o spegnere il display.

#### **2. USB**

Connettere ad un dispositivo USB o ad un computer per trasferire le foto. Utilizzare un cavo micro USB.

#### **3. Ripristino**

Utilizzare un ago o una graffetta per ripristinare l'unità.

#### **4. Micro SD**

Inserire qui la memoria esterna micro SD (fino a 32GB) per trasferire le foto o per effettuare il backup delle foto.

#### **5. DC**

Inserire lo spinotto dell'adattatore DC per accendere l'apparecchio.

# Contenuti

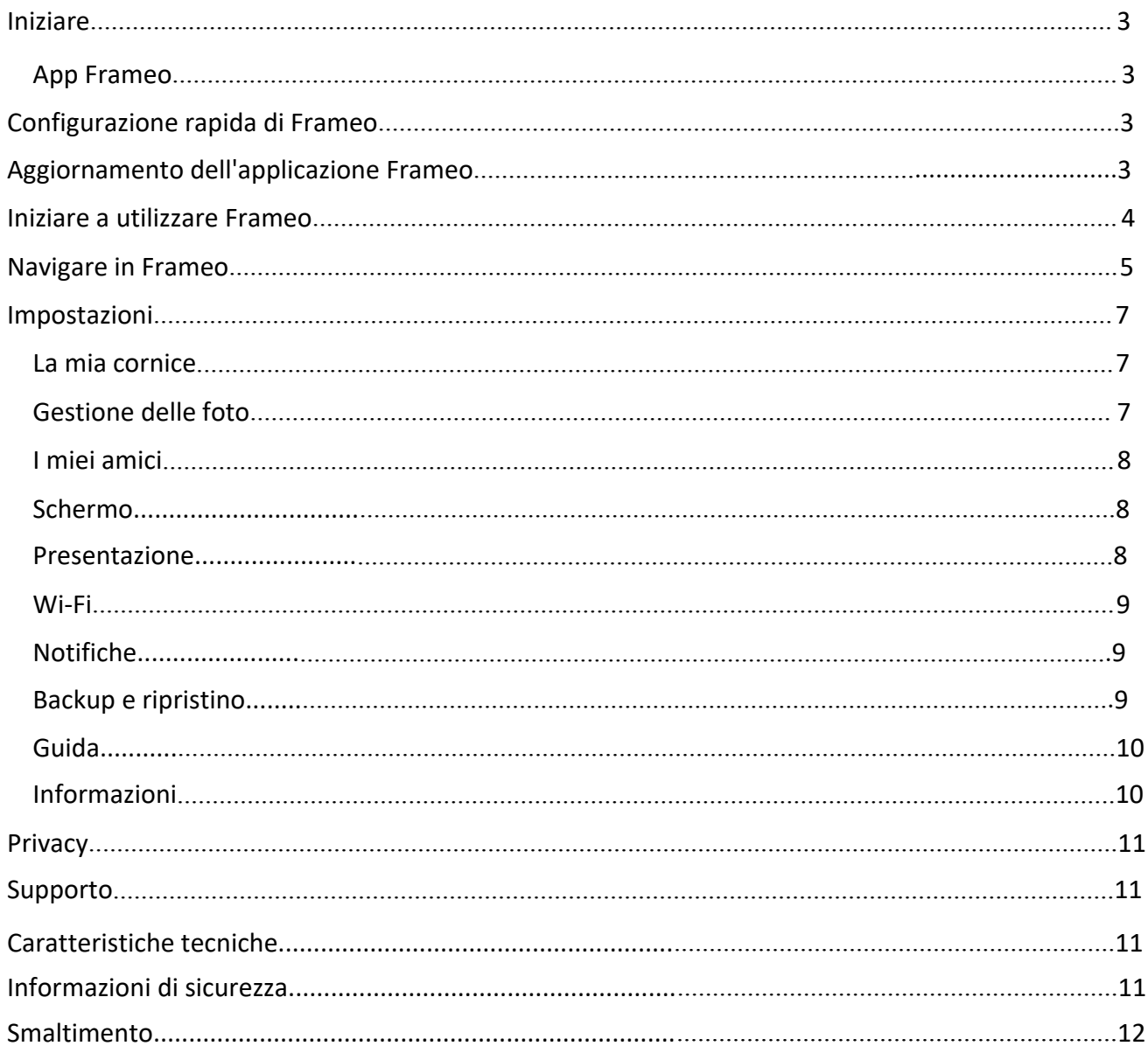

# Iniziare

Grazie per aver acquistato Frameo.

Per configurare la cornice seguire la 'Guida rapida' inclusa nella confezione.

Se siete nuovi nell'utilizzo di Frameo avviare seguendo Configurazione rapida di Frameo a pagina 3 oppure seguire le guide sullo schermo mostrate alla prima accensione.

Dopo aver impostato Frameo, avviare la connessione ad amici e familiari.

## App Frameo

Per inviare le foto alla cornice, utilizzare l'applicazione Frameo per iOS o Android

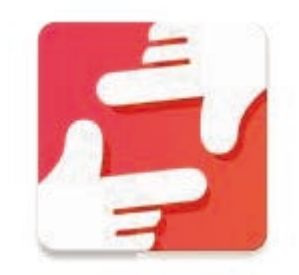

Trova l'app Frameo scansionando questo codice:

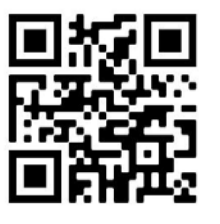

Trovare l'applicazione Frameo su:

[Google Play](https://play.google.com/store/apps/details?id=net.frameo.app) cercando "frameo"

[App Store](https://itunes.apple.com/WebObjects/MZStore.woa/wa/viewSoftware?id=1179744119&mt=8) cercando "frameo"

# Configurazione rapida di Frameo

Durante il primo avvio è necessario impostare la cornice.

**TUTTE LE IMPOSTAZIONI POSSONO ESSERE MODIFICATE TRAMITE LE IMPOSTAZIONI DEL MENU IN SEGUITO.**

- Iniziare selezionando una lingua. Questa sarà la lingua utilizzata da Frameo.
- Collegare la cornice a Internet connettendola a una rete Wi-Fi.

#### **SE È DISPONIBILE UNA VERSIONE PIÙ RECENTE DEL SOFTWARE FRAMEO, VERRÀ RICHIESTA UNA FINESTRA DI AGGIORNAMENTO. SE RICHIESTO, SI RACCOMANDA DI AGGIORNARE LA CORNICE IMMEDIATAMENTE.**

 Inserire il proprio nome e la posizione in cui è stata inserita la cornice, ad esempio "Soggiorno", "Cucina" o "Ufficio".

# Aggiornamento dell'applicazione Frameo

Alla prima accensione, durante la procedura guidata, è possibile che il sistema rilevi un aggiornamento dell'applicazione Frameo:

- All'avviso di un aggiornamento disponibile (Update available) premere **INSTALL** *Nota importante: nel caso si stesse facendo la procedura guidata, terminare i settaggi per poi effettuare l'aggiornamento (all'avviso Update available premere DISMISS)*.

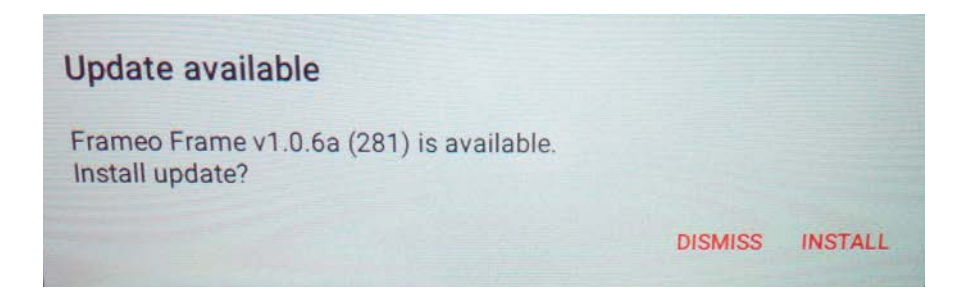

- La cornice digitale avvierà l'aggiornamento (finestra Loading) scaricando il relativo pacchetto.

- Al termine dell'operazione comparirà una finestra di avviso (Installazione bloccata). Premere **IMPOSTAZIONI** e abilitare la spunta **ORIGINE SCONOSCIUTE** e confermare con **OK.**

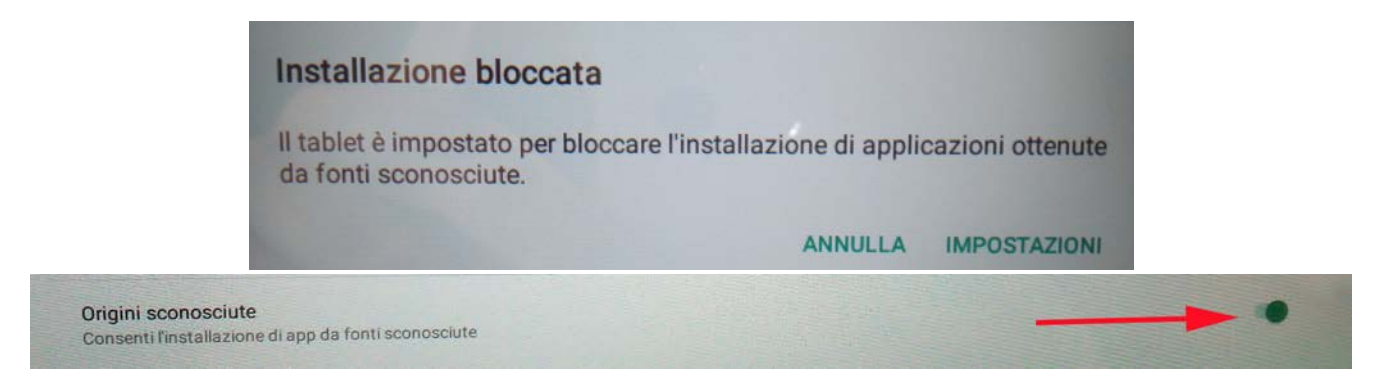

- Spegnere la cornice digitale premendo a lungo il tasto **ACCENSIONE** e confermando con **SPEGNI**.

- Accendere la cornice digitale premendo a lungo il tasto **ACCENSIONE**.

- Alla ricomparsa del messaggio di aggiornamento disponibile (Update available), premere **INSTALLA** e successivamente premere **INSTALLA**.

- Alla finestra di conferma App installata, premere **APRI**. La cornice è ora aggiornata e pronta per l'uso.

# Iniziare a utilizzare Frameo

Iniziare connettendo amici e famiglia, fornendo loro un codice unico della cornice.

Per poter inviare le foto alla cornice, iniziare scaricando l'app per iOS o Android su App Store o Google Play. Quindi utilizzare il codice per collegare la cornice e l'applicazione come descritto di seguito.

Connessione di un nuovo amico:

- Assicurarsi che il nuovo amico abbia scaricato e installato l'applicazione Frameo
- Fare clic sull'icona Aggiungi amico sulla cornice  $\overline{P}$ . Viene visualizzata una finestra che mostra un codice unico valido per 12 ore.
- Condividere questo codice con il proprio amico nella modalità preferita, ad esempio tramite SMS, E-Mail, IM, chiamata telefonica.

*UNA VOLTA CHE GLI AMICI AVRANNO AGGIUNTO IL CODICE NELLA LORO APP FRAMEO, APPARIRANNO AUTOMATICAMENTE SULLA CORNICE E POTRANNO INVIARE LE FOTO.*

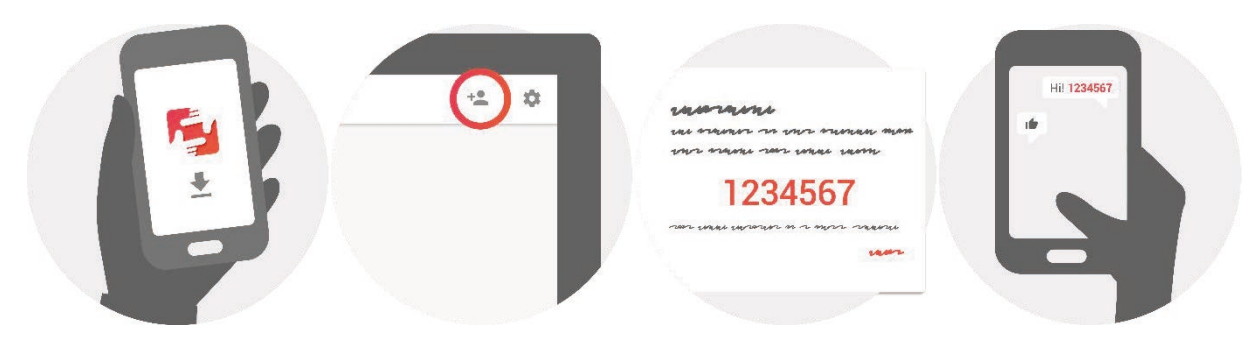

# Navigare in Frameo

Interagire con la cornice attraverso il touchscreen.

Scorrere a sinistra o a destra per navigare tra le foto.

Per accedere alla barra dei menu, è sufficiente toccare una volta lo schermo.

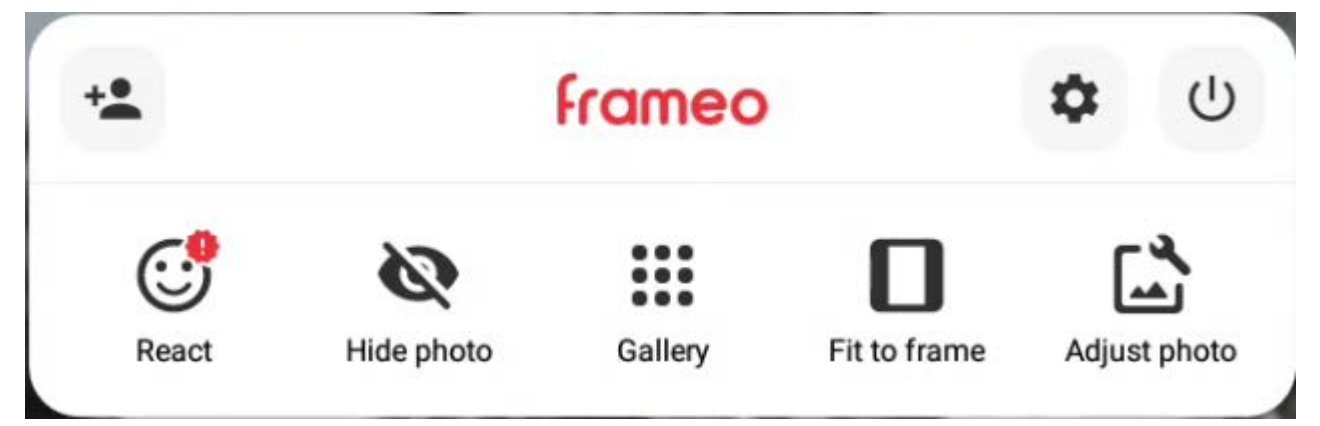

## Aggiungi amico

Ciò genererà un codice che è possibile condividere con gli amici e famiglia in modo che possano connettersi e inviare foto alla propria cornice.

## Impostazioni

Apre le Impostazioni.

#### Menu Accensione

Apre il menu di accensione.

# *<u>Co</u>* Reagire

Reagisci alla foto ricevuta e il mittente verrà avvisato tramite l'app Frameo.

## **Nascondi foto**

Nasconde la foto corrente. Ciò significa che la foto non sarà più mostrata nella presentazione. Se necessario le foto possono essere mostrate nuovamente attraverso il menu Impostazioni.

## **Ei**Galleria

Apre una galleria che consente facile e rapida navigazione tra le proprie foto.

# Adatta alla cornice/Riempi la cornice

Ciò commuta come la foto è mostrata.

L'opzione *Riempi la cornice* è impostazione predefinita. La foto è adattata per riempire tutto lo schermo. Sarà centrata intorno a ciò che è selezionato come parte più importante. Si veda la prima immagine sotto.

*Adatta alla cornice* assicurerà che l'intera foto sia mostrata sullo schermo. Si veda la seconda immagine sotto.

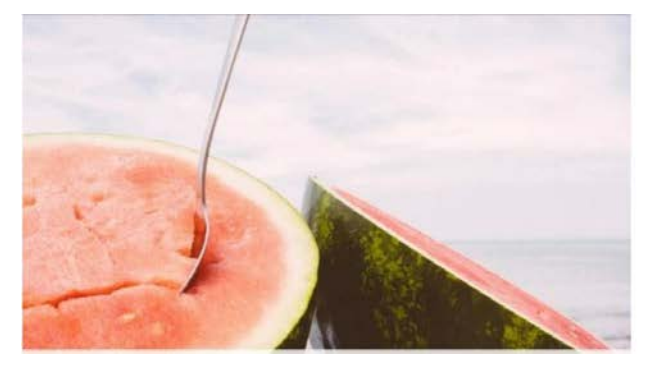

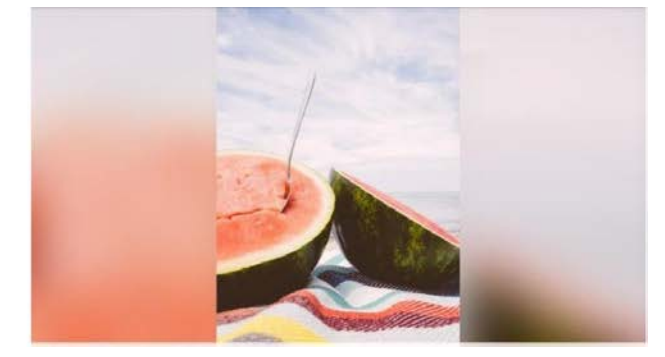

## **Regola foto**

Consente di regolare la posizione della foto nella cornice per un migliore adattamento. Da qui usare  $\mathbb{C}^*$  per ruotare la foto.

## Interagire con i video

Quando si guarda un video, vengono visualizzati due comandi aggiuntivi. Uno per riprodurre/ mettere in pausa il video e l'altro per regolare il livello del volume del video.

Premere • per avviare la riproduzione del video. Premendo  $\mu$  si metterà in pausa la riproduzione del video.

Premere  $\bullet$  per aprire il cursore del volume. Usare il cursore per regolare il livello del volume del video. Premere  $\bullet$  per disattivare l'audio del video e premere  $\bullet$  per riattivarlo.

## Menu accensione

Toccare l'icona di accensione  $\bigcirc$  per accedere al menu di accensione. Da qui è possibile spegnere la cornice usando  $\bigcup$ , riavviarla usando  $\bigcup$  o metterla in modalità sospensione usando  $\mathbf{\mathfrak{C}}$ .

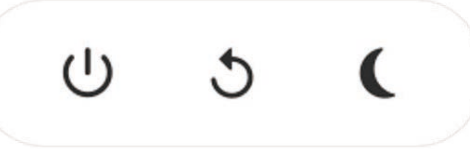

**NB. Assicurarsi di usare sempre il pulsante di spegnimento sul dispositivo o nel menu di accensione per spegnere Frameo. Non scollegare mai l'alimentazione quando Frameo è in funzione.**

# Impostazioni

Attraverso le impostazioni, è possibile personalizzare la cornice.

## La mia cornice

#### **Nome cornice:**

Cambia il nome della cornice. Questo è anche il nome che la famiglia e gli amici connessi visualizzano nella loro lista di cornici collegate.

#### **Posizione della cornice:**

Cambia la posizione della cornice. Questa è la posizione che la famiglia e gli amici visualizzano nell'elenco delle cornici connesse e che può aiutare a distinguere le diverse cornici.

#### **Impostazioni lingua:**

Imposta la lingua della cornice.

#### **Imposta fuso orario:**

Imposta il fuso orario usato dalla cornice.

#### **Abilitare/disabilitare il formato 24 ore:**

Abilita e disabilita il formato orario 24 ore.

## Gestione delle foto

#### **Mostrare/nascondere le foto:**

Selezionare le fotografie da mostrare/nascondere toccandole direttamente. Le foto nascoste non verranno eliminate dalla cornice, è sempre possibile selezionarle per mostrale di nuovo. Usare  $\mathbb{H}$  per selezionare o deselezionare tutto.

#### **Eliminare le foto:**

Selezionare le foto che si desidera eliminare definitivamente dalla cornice toccandole. Usare  $\mathbb{R}$  per selezionare o deselezionare tutto e  $\Box$  per eliminare le foto selezionate.

#### **Importa foto:**

Consente di importare le foto da una memoria esterna.

#### *PRIMA DI IMPORTARE LE FOTOGRAFIE DA UNA MEMORIA ESTERNA, ASSICURARSI DI AVERNE UNA CONTENENTE DELLE FOTOGRAFIE INSERITA NELLA PROPRIA CORNICE.*

Iniziare selezionando le foto che si desidera importare sulla propria cornice.

Una volta selezionate toccare il pulsante di importazione  $\bullet$  per avviare il processo di importazione.

*NON È ATTUALMENTE POSSIBILE AGGIUNGERE UNA DIDASCALIA O DEFINIRE LA PARTE PIÙ IMPORTANTE DELLA FOTOGRAFIA USANDO LA FUNZIONE DI IMPORTAZIONE. IN ALTERNATIVA AGGIUNGERSI ALL'ELENCO AMICI E INVIARE LA DIDASCALIA UTILIZZANDO L'APPLICAZIONE.*

#### **Esporta foto:**

Consente di esportare foto dalla cornice alla memoria esterna. La funzione di esportazione esporterà tutte le foto sulla cornice nonché le immagini profilo.

## I miei amici

Questa lista contiene tutte le persone che hanno il permesso di inviare le foto alla cornice.

#### **Rimuovere amici**

Per rimuovere una persona da questa lista, revocando in tal modo il permesso di inviare foto, toccare l'icona di eliminazione  $\overline{X}$ . Verrà chiesto di confermare la rimozione e se si desidera rimuovere tutte le foto ricevute da questa persona.

#### **Aggiungere amici**

Per consentire a una nuova persona di inviare fotografie, è sufficiente toccare il pulsante *Aggiungi*

*amico* <sup>+</sup> e condividere il codice nel modo che si preferisce.

### Schermo

#### **Livello di luminosità**

Regolare il livello di luminosità dello schermo.

#### **Modalità di sospensione**

Frameo offre una modalità di spegnimento che spegne lo schermo per ridurre il consumo di energia. L'impostazione predefinita è spegnere lo schermo alle 23:00 e accendere lo schermo nuovamente alle 07:00. Per modificare ciò basta impostare l'ora di inizio/fine della modalità di spegnimento.

*La propria cornice non è spenta o è in standby, quindi si potranno ancora ricevere foto durante la modalità di spegnimento.*

#### Presentazione

#### **Timer**

Definire la durata di visualizzazione di una foto.

#### **Mostra didascalia**

Impostare o meno per visualizzare le didascalie che gli amici hanno inviato con la foto. Selezionare per visualizzare le didascalie. Deselezionare per nascondere le didascalie.

#### **Riempi frame**

Imposta l'impostazione della foto della cornice predefinita. Seleziona l'impostazione predefinita per riempire la foto da adattare allo schermo del dispositivo in base alla parte più importante della foto. Deselezionare per adattare la foto allo schermo del dispositivo, aggiungendo barre sfocate sui lati o in alto/in basso.

#### **Ordine visualizzazione foto**

Imposta l'ordine in cui le foto sono visualizzate sulla cornice.

- Per data: Le foto sono mostrate dalle più recenti alla più vecchie.
- Casuale: Le foto sono mescolate e mostrate in ordine casuale.

#### **Riproduzione automatica**

Abilita/disabilita riproduzione automatica di video nella presentazione. I video possono essere sempre avviati manualmente indipendentemente da questa impostazione.

#### **Riproduzione video**

Abilita/disabilita la riproduzione automatica dei video nella presentazione. I video possono sempre essere avviati manualmente indipendentemente da questa impostazione.

● Ciclo video: I video saranno riprodotti ciclicamente fino a quando il timer di presentazione non è raggiunto.

● Riproduci una volta: Il video sarà riprodotto una volta e mostra l'immagine in miniatura fino a quando il timer è attivo.

● Riproduci una volta e continua: Il video sarà riprodotto una volta e continua alla foto, o video, successivo, una volta completo.

#### **Volume del video**

Regolare il livello di volume dei video della cornice.

#### Wi-Fi

Impostare a quale Wi-Fi il video si deve collegare. Se sei collegato a una rete con captive portal, lo stato della connessione ti informerà della necessità di effettuare l'accesso al Wi-Fi e mostrerà l'icona C<sup>+</sup>. Tocca l'icona per aprire la schermata di login, nella quale potrai inserire le credenziali di accesso alla rete.

#### **Dettagli Wi-Fi**

Utilizzal per visualizzare i dettagli della rete Wi-Fi a cui sei collegato.

#### **Ripristino del Wi-Fi**

Utilizza per visualizzare i dettagli della rete Wi-Fi a cui sei collegato.

#### Notifiche

#### **Mostra notifiche**

Attiva/disattiva la visualizzazione delle notifiche nella presentazione (ad es. quando viene ricevuta una nuova foto).

#### **Volume delle notifiche**

Regola il volume audio delle notifiche. *SEGUONO UNA SERIE DI FUNZIONI PER LE QUALI SI ABILITANO O DISABILITANO LE NOTIFICHE*

## Backup e ripristino

#### **Backup della cornice su scheda SD**

Toccare per fare un backup di foto, amici e impostazioni. Verrà visualizzata la data dell'ultimo backup riuscito.

*QUALSIASI BACKUP ESISTENTE SULLA SCHEDA MICRO SD VERRÀ SOSTITUITO!*

#### **Backup automatico**

Se selezionato, la cornice effettuerà automaticamente un backup nell'arco delle 30 ore successive alla ricezione di nuove foto o alle modifiche sulla cornice.

#### *RICHIEDE CHE SIA INSERITA UNA MICRO SD NELLA CORNICE.*

#### **Ripristina da backup**

Prima di tentare di ripristinare la propria cornice, avviare confermando che il proprio backup è aggiornato. Ciò è effettuato confermando la data "Backup cornice a memoria esterna (ad es. scheda microSD)". Se ad es. l'ultimo backup è troppo vecchio o se nessun backup è effettuato, premere il pulsante "Backup cornice a memoria esterna (ad es. scheda microSD)" per effettuare un nuovo backup.

#### *NB PER MANTENERE CONTEMPORANEAMENTE OPERATIVE LA VECCHIA E LA NUOVA CORNICE DOPO IL RIPRISTINO DA BACKUP, ASSICURARSI PREVIAMENTE CHE ENTRAMBE LE CORNICI SIANO AGGIORNATE ALL'ULTIMA VERSIONE DISPONIBILE.*

<span id="page-12-0"></span>Se si desidera ripristinare un backup su una cornice che è già stata configurata, si deve prima ripristinare la cornice. Ciò avviene premendo il pulsante "Ripristina cornice". Ciò cancellerà tutti i dati su Frameo e ripristinerà Frameo alla sua schermata di configurazione.

Sulla schermata di configurazione è possibile selezionare il pulsante "Ripristina da backup" che ripristinerà la propria cornice secondo il backup.

Se il pulsante "Ripristina da backup" non è visibile, assicurarsi che la memoria esterna (ad es. scheda microSD) sia inserita in modo corretto.

#### **Reimposta la cornice**

Rimuove tutti i dati dalla propria cornice. *CIÒ RIMUOVERÀ IN MODO PERMANENTE TUTTE LE FOTO, AMICI/CONNESSIONI E IMPOSTAZIONI.*

### Guida

#### **Apri le librerie sorgente**

Apre un elenco delle librerie sorgente aperte usate nell'app e le loro licenze.

#### **Condividi dati di analisi anonimi**

Condivisione data analitici anonima ci aiuta molto a migliorare il software Frameo. Comprendiamo se non si desidera condividere questi dati con noi. Tenere selezionato se si desidera aiutare a migliorare Frameo. Deselezionare per negare la condivisione di dati analitici anonimi.

#### **Guida**

Apre la guida rapida che è stata mostrata quando si è avviata la cornice per la prima volta.

# Informazioni

#### **Versione di Android**

Verifica la versione di Android installata sulla cornice.

#### **ID Peer**

Si tratta di un ID unico che identifica la tua cornice. Quando contatti il supporto tecnico, inserisci questo ID all'interno del messaggio.

#### **MAC**

Mostra l'indirizzo MAC della cornice.

#### **Versione di Frameo**

Mostra la versione del software Frameo installata sulla cornice.

#### **Tempo di attività**

Mostra da quanto tempo è accesa la cornice.

### **Controllo aggiornamenti**

Controllare se è disponibile un aggiornamento per la propria cornice.

#### **Programma Beta**

Se selezionato, il dispositivo entrerà a far parte del programma Beta se riceverà aggiornamenti più frequentemente e prima dei normali dispositivi di rilascio.

# **Privacy**

Per maggiori informazioni relative alla privacy, visitare http://privacy.frameo.net

# Supporto

Visita http://frameo.net/helpcenter per FAQ, supporto e dare commenti.

# Caratteristiche tecniche

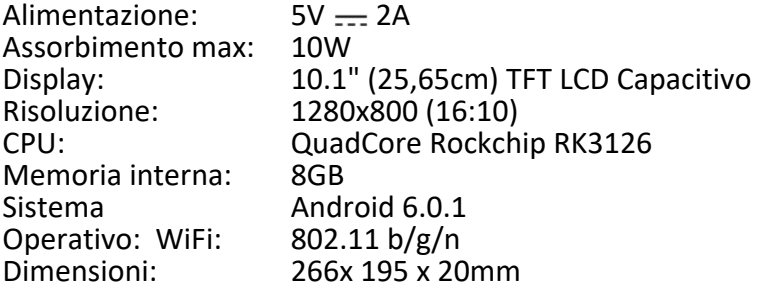

# Informazioni di sicurezza

- Accertarsi che l'apparecchio non sia danneggiato, in tal caso rivolgersi al venditore.
- Controllare che siano presenti tutti gli accessori.
- Non aprire l'apparecchio: all'interno non vi sono né comandi manipolabili dall'utente né parti di ricambio. Per tutte le operazioni rivolgersi ad un Centro Assistenza Autorizzato Trevi.
- Posizionare l'apparecchio su una superficie piana.
- Posizionare l'apparecchio in modo che ai suoi lati ci sia sempre abbastanza spazio per la libera circolazione dell'aria (almeno 10 cm).
- Non collocare nessun oggetto sopra l'apparecchio.
- Non coprire le fessure di ventilazione poste sopra e dietro l'apparecchio.
- L'apparecchio non deve essere esposto a stillicidio o a spruzzi d'acqua. Nessun oggetto pieno di liquido, quali vasi, deve essere posto sull'apparecchio.
- Nessuna sorgente di fiamma nuda, quali candele accese, deve essere posta sull'apparecchio.
- I cavi devono essere nascosti e protetti onde evitare l'inciampo da parte di qualcuno e la conseguente caduta dell'apparecchio.
- Tenere l'apparecchio lontano dai seguenti luoghi: vicino a fonti di calore (caloriferi, stufe, raggi diretti del sole, ecc...); vicino a zone umide (stanze da bagno, piscine, ecc...); zone polverose;

zone soggette a forti vibrazioni.

- Scollegare il cavo di alimentazione durante i temporali o per lunghi periodi di inutilizzo.
- Istruire al corretto utilizzo bambini e persone con scarse conoscenze del prodotto.
- Conservare il seguente manuale d'uso.

# Smaltimento

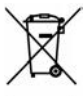

 **INFORMAZIONI AGLI UTENTI ai sensi del Decreto Legislativo N° 49 del 14 Marzo 2014 "Attuazione della Direttiva 2012/19/UE sui rifiuti di apparecchiature elettriche ed elettroniche (RAEE)"** Il simbolo del cassonetto barrato riportato sull'apparecchiatura indica che il prodotto alla fine della propria vita utile deve essere raccolto separatamente dagli altri rifiuti. L'utente dovrà, pertanto, conferire l'apparecchiatura integra dei componenti essenziali giunta a fine vita agli idonei centri di raccolta differenziata dei rifiuti elettronici ed elettrotecnici, oppure riconsegnarla al rivenditore al momento dell'acquisto di nuova apparecchiatura di tipo equivalente, in ragione di uno a uno, oppure 1 a zero per le apparecchiature aventi lato maggiore inferiore a 25 cm. L'adeguata raccolta differenziata per l'avvio successivo dell'apparecchiatura dimessa al riciclaggio, al trattamento e allo smaltimento ambientale compatibile contribuisce ad evitare possibili effetti negativi sull'ambiente e sulla salute e favorisce il riciclo dei materiali di cui è composta l'apparecchiatura. Lo smaltimento abusivo del prodotto da parte dell'utente comporta l'applicazione delle sanzioni amministrative di cui al D.Lgs n. Decreto Legislativo N° 49 del 14 Marzo 2014.

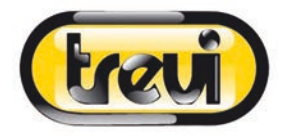

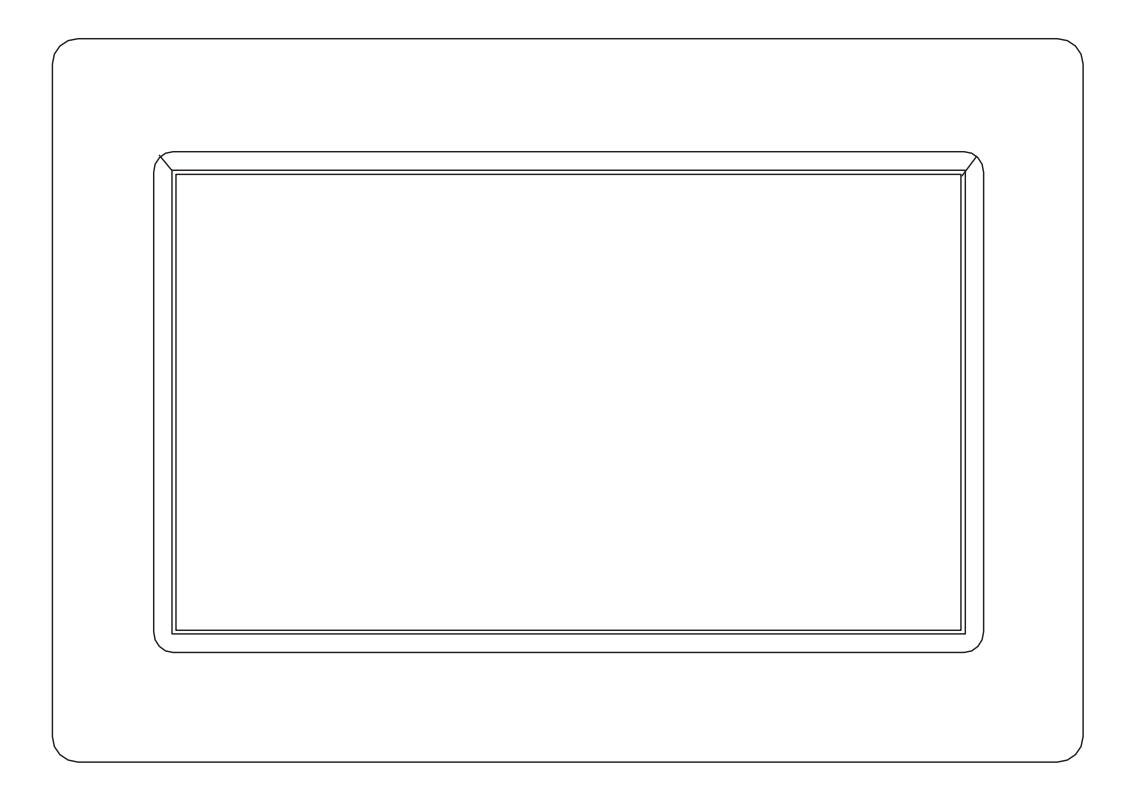

# **USER MANUAL** DPL 2235 WF

www.trevi.it

Before connecting, operating or adjusting this product, please read this user's manual carefully and completely.

# ENGLISH

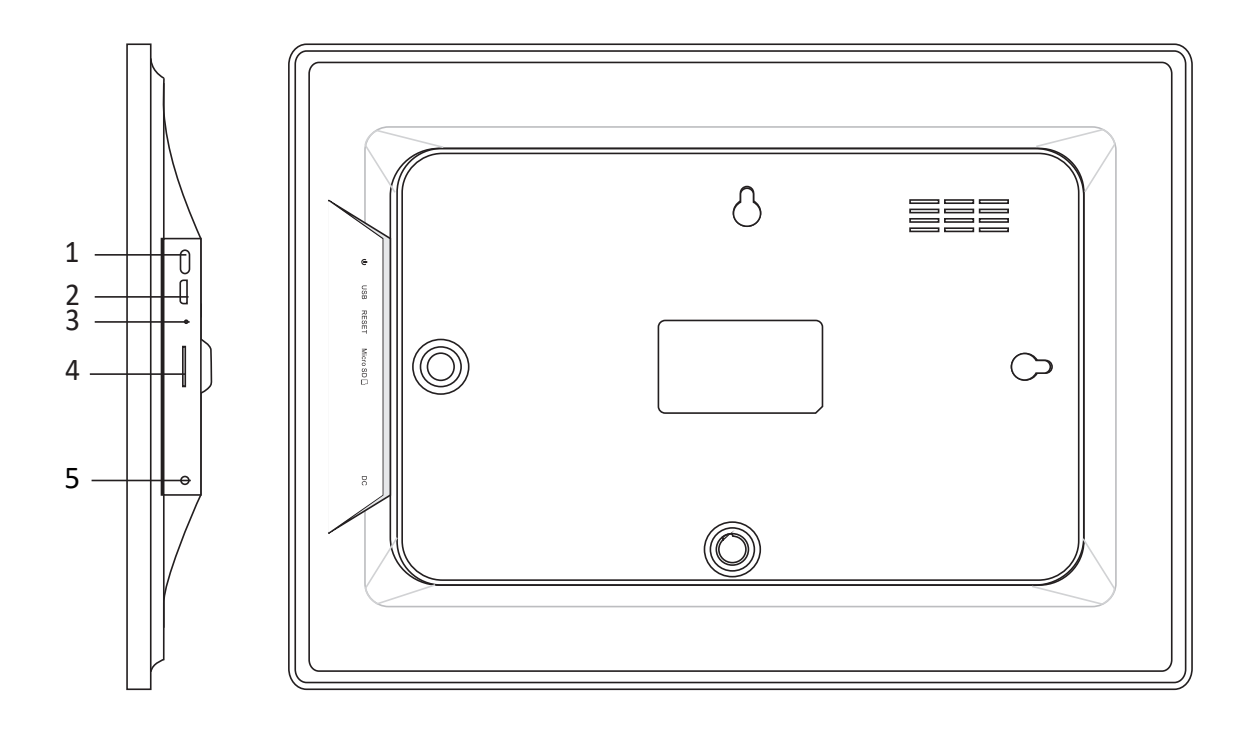

#### **1. Turning on**

Long press for 3 seconds to turn the appliance on or off. Press to turn the display on or off.

#### **2. USB**

Connect to a USB device or computer to transfer photos. Use a micro USB cable.

#### **3. Reset**

Use a needle or paper clip to restore the drive.

#### **4. Micro SD**

Insert the external micro SD memory (up to 32GB) here to transfer photos or to backup photos.

#### **5. DC**

Insert the DC adapter plug to turn on the appliance.

# Contents

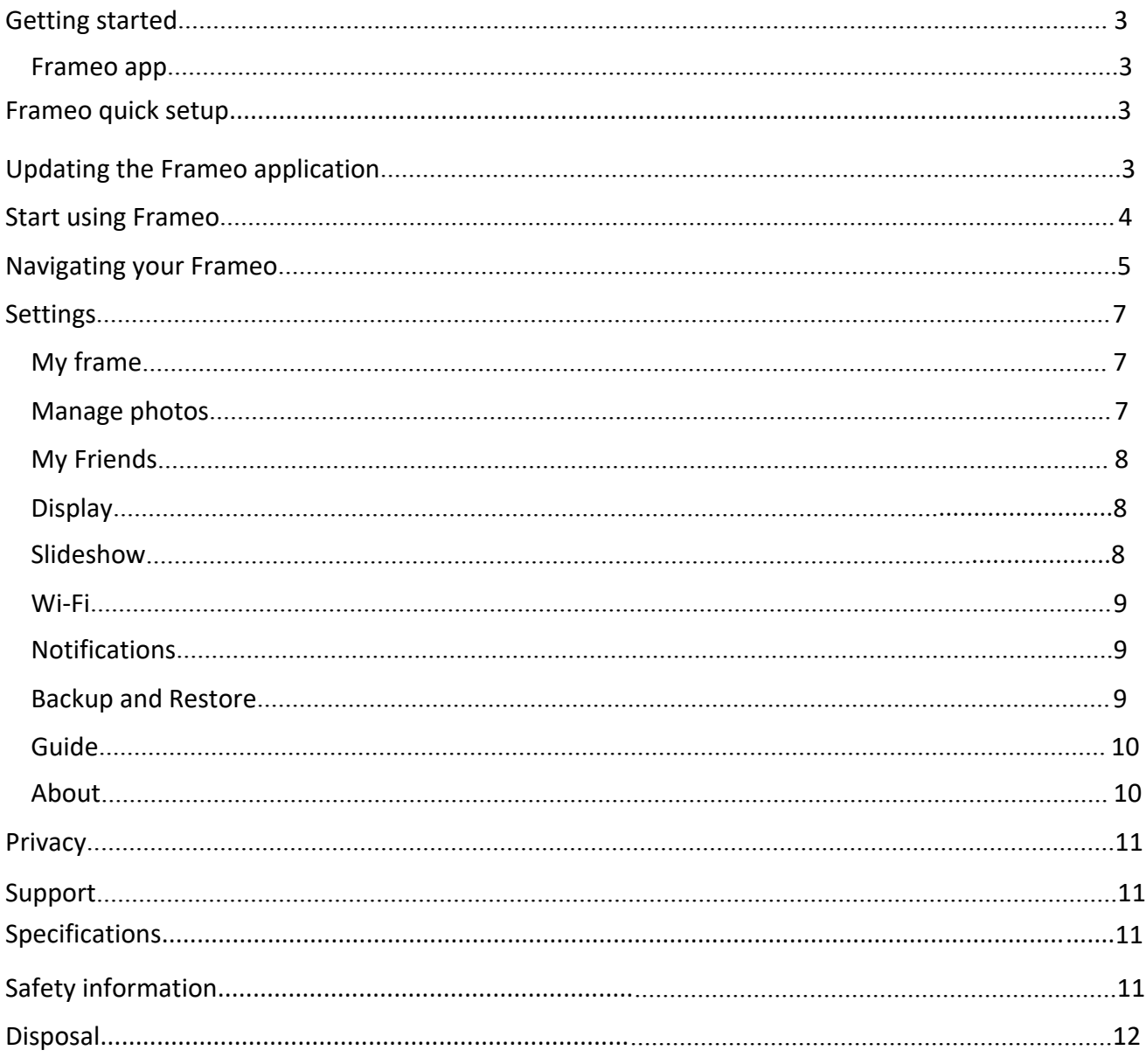

# Getting started

Thank you for purchasing your very own Frameo.

First, to set up your frame follow the 'Quick start guide' included in the package.

If you are new to using Frameo then start by following the Frameo quick setup on page 3 or follow the on screen guide when powering it on for the first time.

Once you have set up your Frameo, start connecting it to your friends and family.

## Frameo app

To send photos to your frame, use the Frameo app for iOS or Android

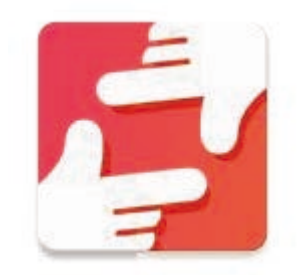

Find the Frameo app by scanning this code:

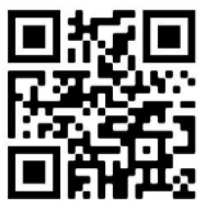

Find the Frameo app on:

Google Play by searching for "frameo"

App Store by searching for "frameo"

# Frameo quick setup

When starting your frame for the first time, you will need to setup the frame.

#### **ALL SETTINGS CAN BE CHANGED THROUGH THE SETTINGS MENU AFTERWARDS.**

- First you start by selecting a language. This will be the language used throughout Frameo.
- Connect your frame to the internet by connecting it to a Wi-Fi.

**IF A NEWER VERSION OF THE FRAMEO SOFTWARE IS AVAILABLE, THEN YOU WILL BE PROMPTED WITH AN UPDATE DIALOG. IT IS RECOMMENDED TO UPDATE YOUR FRAME IMMEDIATELY IF PROMPTED.**

 Enter your name, and the location where you have placed your frame e.g. "Living room", "Kitchen" or "Office".

# Updating the Frameo application

At first installation, during the wizard, the system may detect an update of the Frameo application:

- At the Update available windows, press **INSTALL**

*Important note: If you were doing the wizard, finish the required settings and then upgrade (at the Update available, press DISMISS)*.

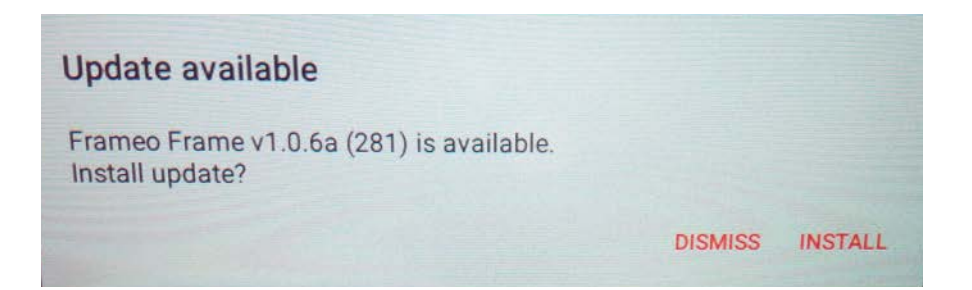

- The digital frame will start updating (Loading window) by downloading the update package.

- At the end of the operation, you will see a warning window (Install blocked), press **SETTINGS**, and enable the **UNKNOW SOURCES**, confirm with **OK**.

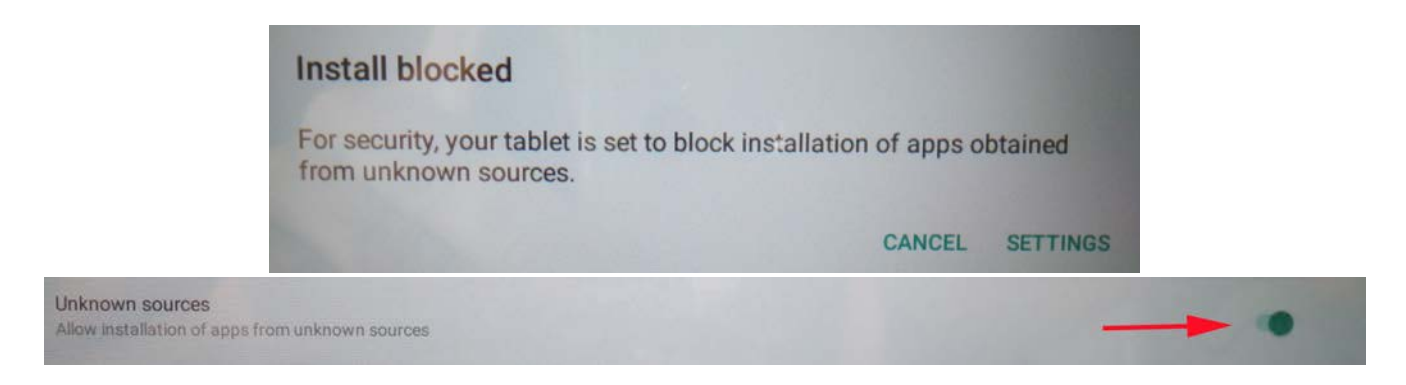

- Turn off the digital frame by long press of **POWER** button and confirming it with the command **POWER OFF**.

- Turn on the digital frame by long press of **POWER** button.

- When the update is available again, press **INSTALL** and press **INSTALL** at the next window.

- At the App Installed confirmation window, press **OPEN**, the frame is now up to date and ready for use.

# Start using Frameo

Start by connecting with your friends and family by providing them with a unique code from your frame.

If you want to be able to send photos to the frame yourself, start by downloading the app for iOS or Android on [App Store](https://itunes.apple.com/WebObjects/MZStore.woa/wa/viewSoftware?id=1179744119&mt=8) or [Google Play.](https://play.google.com/store/apps/details?id=net.frameo.app) Then use the code to connect your frame and app as described below.

Connecting a new friend:

- Make sure that your friend has downloaded and installed the Frameo app
- Click the add friend icon on your frame  $\overline{a}$ . A dialog will appear showing a unique code which is valid for 12 hours.
- Now share this code in whatever fashion you prefer e.g. SMS, E-Mail, IM, phone call, to your friend.

*ONCE YOUR FRIENDS HAVE ADDED THE CODE IN THEIR FRAMEO APP, THEY WILL AUTOMATICALLY APPEAR ON YOUR FRAME AND BE ABLE TO SEND YOU PHOTOS.*

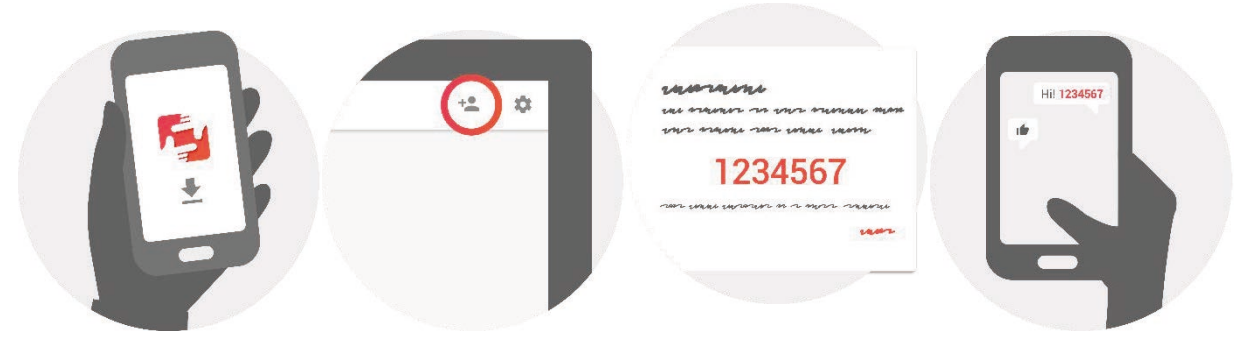

# Navigating your Frameo

You interact with your frame through its touchscreen.

Swipe left or right to go through your photos.

To access the menu bar, simply tap once on the screen, this will show the menu.

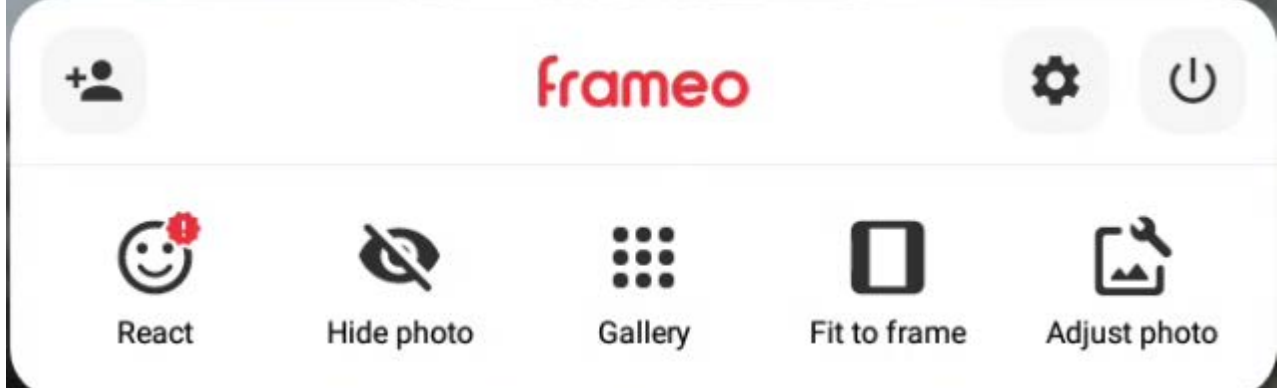

# **Add friend**

This will generate a code that you can share with your friends and family so they can connect and send photos to your frame.

# Settings

Open the settings.

## O Power menu

Open the power menu.

# *C* React

React to the received photo and the sender will be notified via the Frameo app.

## Hide photo

Hides the current photo. This means that the photo will no longer be shown in the slideshow. If needed the photo can be shown again through the settings menu.

# **HiGallery**

Opens a gallery which allows for easy and fast navigation through your photos.

# **□Fit to frame/Fill frame**

This toggles how the photo is shown.

The *Fill Frame* option is the default. The photo is adapted to fill the whole screen. It will be centered around what is selected as the most important part. See the first image below. *Fit to frame* will ensure that the whole photo is shown on the screen. See the second image below.

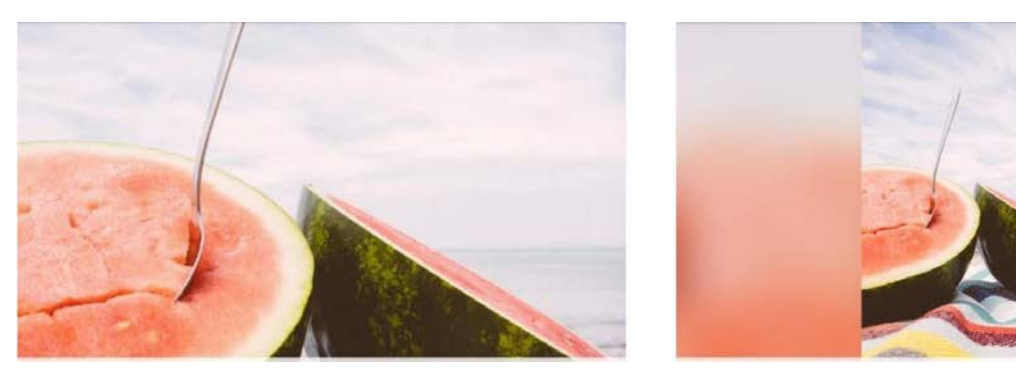

# **凸 Adjust photo**

Allows you to adjust the position of the photo in the frame for better fit. From here use  $\mathbf{\dot{C}}$  to rotate the photo.

## Interacting with videos

to mute the video and press  $\triangleleft$  to wake it.

When watching a video, two additional commands appear. One to play/pause the video and the other to adjust the volume level of the video.

Press  $\blacktriangleright$  to start playing the video. Pressing  $\blacktriangleright$  will pause the playback of the video. Press  $\bullet$  to open the volume slider. Use the slider to adjust the volume level of the video. Press  $\bullet$ 

#### Power menu

Tap the power  $\Theta$  icon to access the power menu. From here you can turn off the frame using  $\cup$ , restart it using  $\circ$  or put it into sleep mode using  $\blacksquare$ .

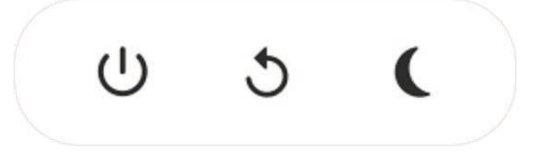

**Note. Make sure to always use the power off button on the device or in the power menu to turn Frameo off. Never disconnect power when Frameo is running.**

# **Settings**

Through settings, you can personalize your frame to your needs.

### My frame

#### **Frame name:**

Changes the name of your frame. This is also the name the connected friends and family will see in their list of connected frames.

#### **Frame location:**

Changes the location of your frame. This is the location displayed on your friends' and family's list of connected frames which can help to distinguish frames from each other.

#### **Set language:**

Sets the language throughout your frame.

#### **Set time zone:**

Sets the time zone used by the frame.

### **Enable/disable the 24-hour format:**

Enables and disables the 24-hour time format.

## Manage photos

#### **Show/hide photos:**

Select which photos to show/hide by tapping the particular photos you wish to show/hide. Hidden photos will NOT be deleted from your frame, you can always select them to be shown again. Use to select or deselect all

#### **Delete photos:**

Select photos that you want to permanently delete from your frame by tapping the photo. Use  $\mathbb H$  to select or deselect all and  $\blacksquare$  to delete the selected photos.

#### I**mport photos:**

Allows you to import photos from an external SD card.

#### *BEFORE IMPORTING PHOTOGRAPHS FROM AN EXTERNAL STORAGE, MAKE SURE THAT YOU HAVE ONE CONTAINING PHOTOGRAPHS INSERTED INTO YOUR FRAME.*

Start by selecting the photos that you want to import onto your frame.

Once selected tap the import button  $\pm$  to start the import process.

*IT IS CURRENTLY NOT POSSIBLE TO ADD A CAPTION OR DEFINE THE MOST IMPORTANT PART OF THE PHOTO WHEN USING THE IMPORT FUNCTION. ALTERNATIVELY ADD YOURSELF TO YOUR FRIEND LIST AND SEND THEM USING THE APP.*

#### **Export Photos:**

Export photos from the frame to the external storage. The export function will export all the photos on the frame as well as profile pictures.

#### My Friends

This list contains all the people that are allowed to send photos to your frame.

#### **Remove person**

To remove a person from this list, thereby removing their permission to send you photos, tap the

delete icon  $\times$  . You will then be asked to confirm the removal and if you would like to remove all photos received from this person.

#### **Add person**

To allow a new person to send you photos, simply tap the *Add friend* button <sup>+</sup> and share the presented code in whatever way you prefer.

### Display

#### **Brightness level**

Adjust the brightness level of the screen.

#### **Sleep mode**

Frameo offers a sleep mode which turns off the screen to reduce power consumption. The default setting is to turn off the screen at 23:00 and turn on the screen again at 07:00. To change this just set the sleep mode start/end time.

*Your frame is not powered down or in standby, so you will still be able to receive photos during sleep mode.*

#### Slideshow

#### **Timer**

Define the duration a photo should be displayed.

#### **Show caption**

Sets whether or not to display the captions that your friends have sent with the photo. Check to display captions. Uncheck to hide captions.

#### **Fill frame**

Sets the default frame photo setting. Check to set default to fill which makes the photos fit the device screen according to the most important part of the photo. Uncheck to make the photo fit inside the screen of the device, adding blurred bars on the sides or top/bottom.

#### **Photo display order**

Sets the order in which your photos are displayed on the frame.

- By date: Photos are shown newest to latest.
- Shuffle: Photos are shuffled and shown in a random order.

#### **Autoplay**

Enables/disables autoplay of videos in the slideshow. Videos can always be manually started regardless of this setting.

#### **Video playback**

Determines how videos should be played when autoplay is enabled.

- Loop videos: The video will loop until the slideshow timer is up.
- Play once: The video will play once and show it's thumbnail until the timer is up.

● Play once and continue: The video will play once and continue to the next photo, or video, once it completes.

#### **Video volume**

Adjust the volume level for video sounds on the frames.

#### Wi-Fi

Set which Wi-Fi the video should connect to. If you are connected to a network with captive portal, the connection status will inform you of the need to log in to Wi-Fi and show the icon  $\mathbb{C}$ . Tap the icon to open the login screen, where you can enter your network access credentials.

#### **Wi-Fi deatils**

Use  $\left(i\right)$  to show details about the current connected Wi-Fi.

#### **Reset Wi-Fi**

Use to delete all Wi-Fi information and restart your frame.

## **Notifications**

#### **Show notifications**

Enables/disables whether notifications are shown in the slideshow (e.g. when a new photo is received).

#### **Notification volume**

Adjust the volume level for notification sounds. *THIS IS FOLLOWED BY A NUMBER OF FUNCTIONS FOR WHICH YOU ENABLE OR DISABLE NOTIFICATIONS*

## Backup and Restore

#### **Backup frame to SD card**

Tap to make a backup of your photos, friends and settings. The time of latest successful backup will be displayed.

*ANY EXISTING BACKUP ON THE SD CARD WILL BE OVERRIDDEN!*

#### **Automatic backup**

If checked, your frame will automatically take a backup within 30 hours of you receiving new photos or making changes on your frame.

*REQUIRES THAT YOU HAVE INSERTED A WRITEABLE SD CARD INTO THE FRAME.*

#### **Restore from backup**

Before you try to restore your frame, make sure that your backup is up to date. This is done by confirming the date "Backup frame to external memory (e.g. microSD card)". If e.g. the last backup is too old or if no backup has been made, press the "Backup frame to external storage (e.g. microSD card)" button to make a new backup.

#### *NOTE. TO KEEP THE OLD AND NEW FRAMES RUNNING AT THE SAME TIME AFTER RESTORING FROM BACKUP, MAKE SURE IN ADVANCE THAT BOTH FRAMES ARE UPDATED TO THE LATEST AVAILABLE VERSION.*

<span id="page-25-0"></span>If you want to restore a backup to a frame that has already been configured, you must first restore the frame. This is done by pressing the "Reset Frame" button. This will erase all data on Frameo and restore Frameo to its configuration screen.

On the configuration screen you can select the "Restore from Backup" button which will restore its frame according to the backup.

If the "Restore from backup" button is not visible, make sure that the external memory (e.g. microSD card) is inserted correctly.

#### **Reset frame**

Removes all data from your frame. *THIS WILL PERMANENTLY REMOVE ALL PHOTOS, FRIENDS/CONNECTIONS AND SETTINGS.*

## Guide

### **Open the source libraries**

Opens a list of the open source libraries used in the app and their licenses.

### **Share anonymous analytics data**

Sharing anonymous analytics data helps us tremendously with improving the Frameo software. We understand if you do not wish to share this data with us. Set checked if you wish to help us improve Frameo. Set unchecked to deny the sharing of anonymous analytics data.

#### **Guide**

Opens the quick start guide, that was shown when you first started the frame.

# About

## **Android version**

See what version of Android that is installed on the frame.

#### **Peer ID**

This is a unique ID for your photo frame. When contacting our support, please provide this ID with your message.

## **MAC**

Shows the MAC address of the frame.

#### **Frameo version**

Shows what version of the Frameo software is currently installed on your frame.

#### **Up time**

Shows how long the photo frame has been powered on.

### **Check for update**

<span id="page-26-0"></span>Check if an update is available for your frame.

#### **Beta program**

If checked the device will join the Beta program where it will receive updates more frequently and before normal release devices.

# **Privacy**

For more information regarding privacy, please visit<http://privacy.frameo.net>

# Support

Please visit<http://frameo.net/helpcenter> for FAQ, support and to provide feedback.

# Specifications

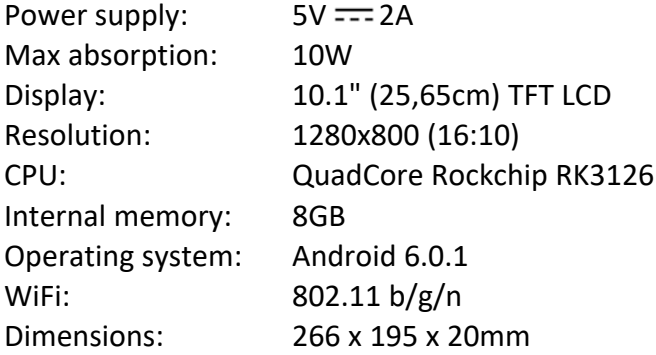

# Safety information

- Make sure that the appliance is not damaged, in which case contact the seller.
- Check that all accessories are present.
- Do not open the unit: inside there are no user-controlled commands or spare parts. For all operations, contact an Authorized Trevi Support Center.
- Place the appliance on a flat surface.
- Place the appliance so that there are enough free space on its sides (at least 10 cm).
- Do not place any objects on the unit.
- Do not cover the ventilation slots on and behind the appliance.
- The appliance must not be exposed to dripping or splashing. No objects filled with liquid, such as vases, should be placed on the appliance.
- No naked flame source, such as lighted candles, must be placed on the appliance.
- The cables must be hidden and protected in order to avoid any stumbling block by someone and the resulting fall of the device.
- Keep the device away from the following locations: Close to heat sources (heaters, stoves, direct sunlight, etc ...); Near wet areas (bathrooms, swimming pools, etc ...); Dusty areas; Areas subject to strong vibrations.
- Disconnect the power cord during storms or for long periods of inoperation.
- Prevent children and people with poor knowledge of the product properly.
- Keep the following operating manual.

# Disposal

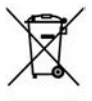

## **EXECUTE:** Precautions for correct disposal of the product

The symbol shown on the equipment indicates that waste must be disposed of in "separate collection" and so the product must not be disposed of together with urban waste.

The user must take the product to special "separate waste collection centres" provided by local government, or deliver it to the retailer against the purchase of a new product.

Separate collection of waste and subsequent treatment, recycling and disposal operations promotes the production of equipment with recycled materials and limits negative effects on the environment and on health caused by improper handling of waste.

Illegal disposal of the product leads to the enforcement of administrative penalties.

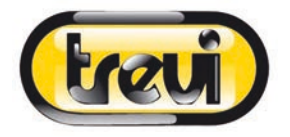

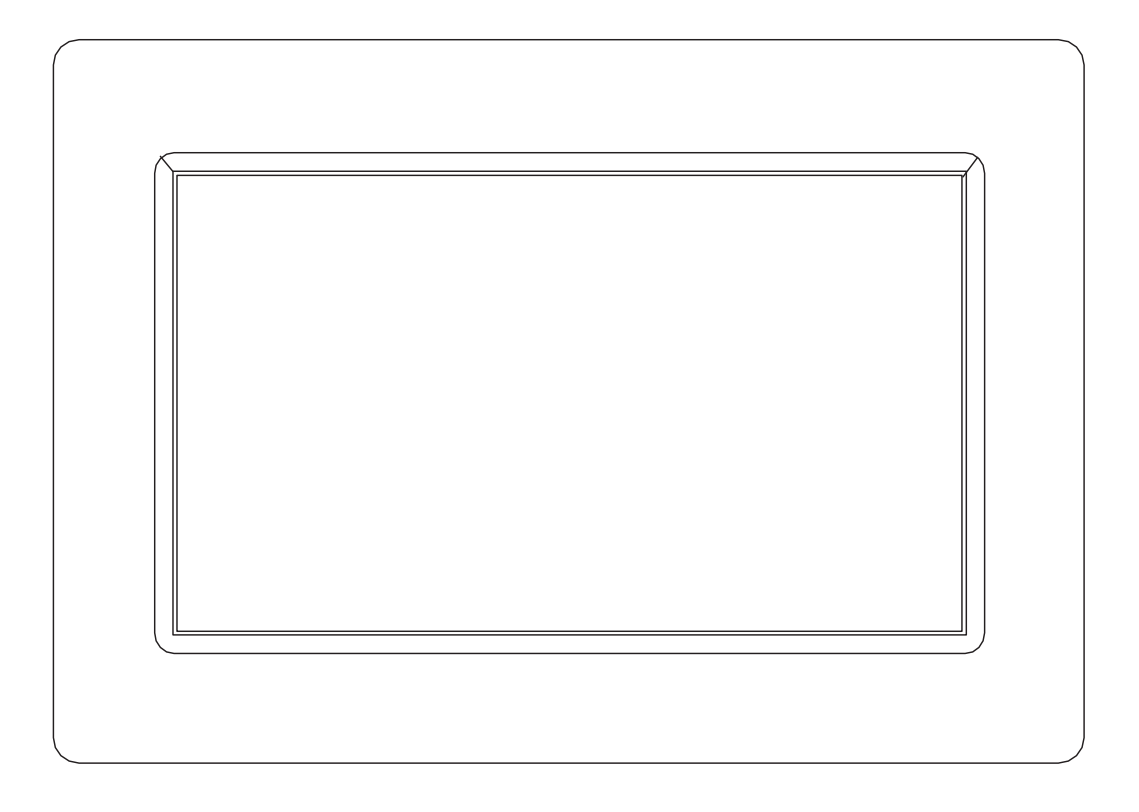

# MANUEL UTILISATEUR DPL 2235 WF

www.trevi.it

Avant de brancher, utiliser ou procéder à des réglages de cet appareil, lisez attentivement et complètement ce manuel de l'utilisateur.

FRANÇAIS

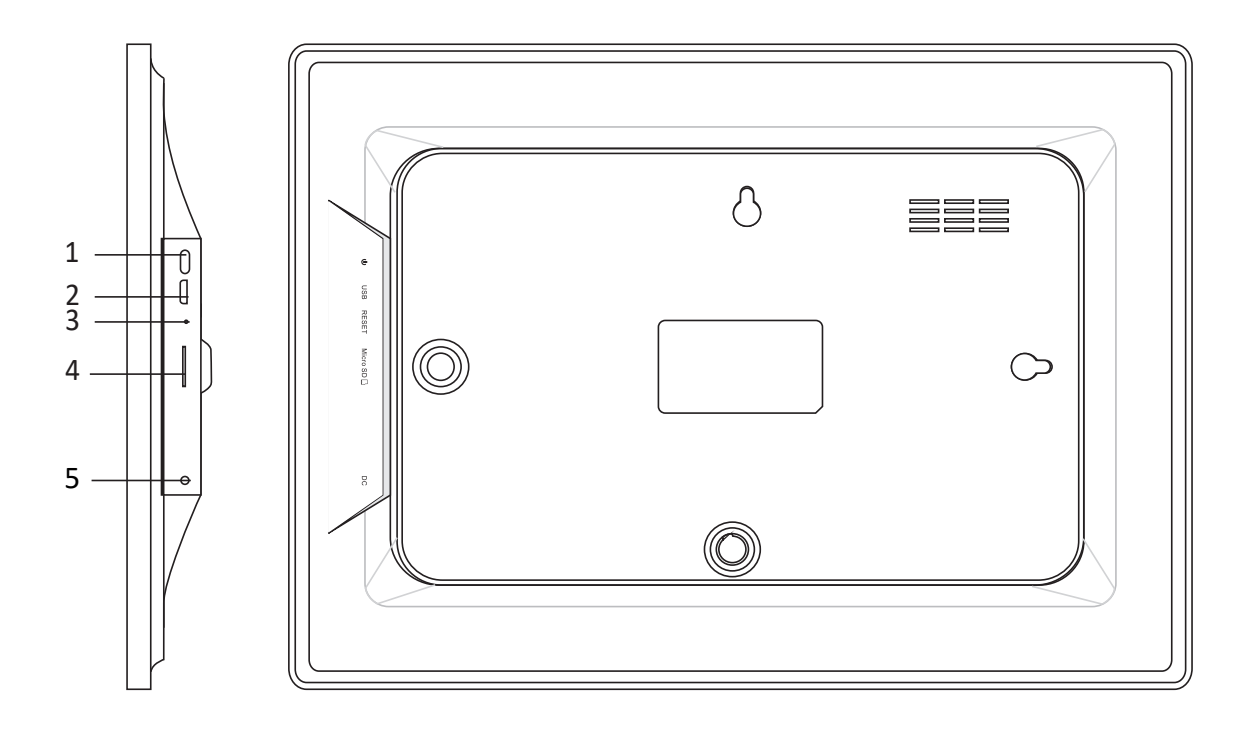

#### **1. Activation**

Appuyez longuement pendant 3 secondes pour allumer ou éteindre l'appareil. Appuyez sur pour allumer ou éteindre l'écran.

#### **2. USB**

Connectez-vous à un périphérique USB ou à un ordinateur pour transférer des photos. Utilisez un câble micro USB.

#### **3. Réinitialisation**

Utilisez une aiguille ou un trombone pour restaurer le lecteur.

#### **4. Micro SD**

Insérez la mémoire micro SD externe (jusqu'à 32 Go) ici pour transférer des photos ou sauvegarder des photos.

#### **5. DC**

Insérez la fiche de l'adaptateur CC pour allumer l'appliance.

# Sommaire

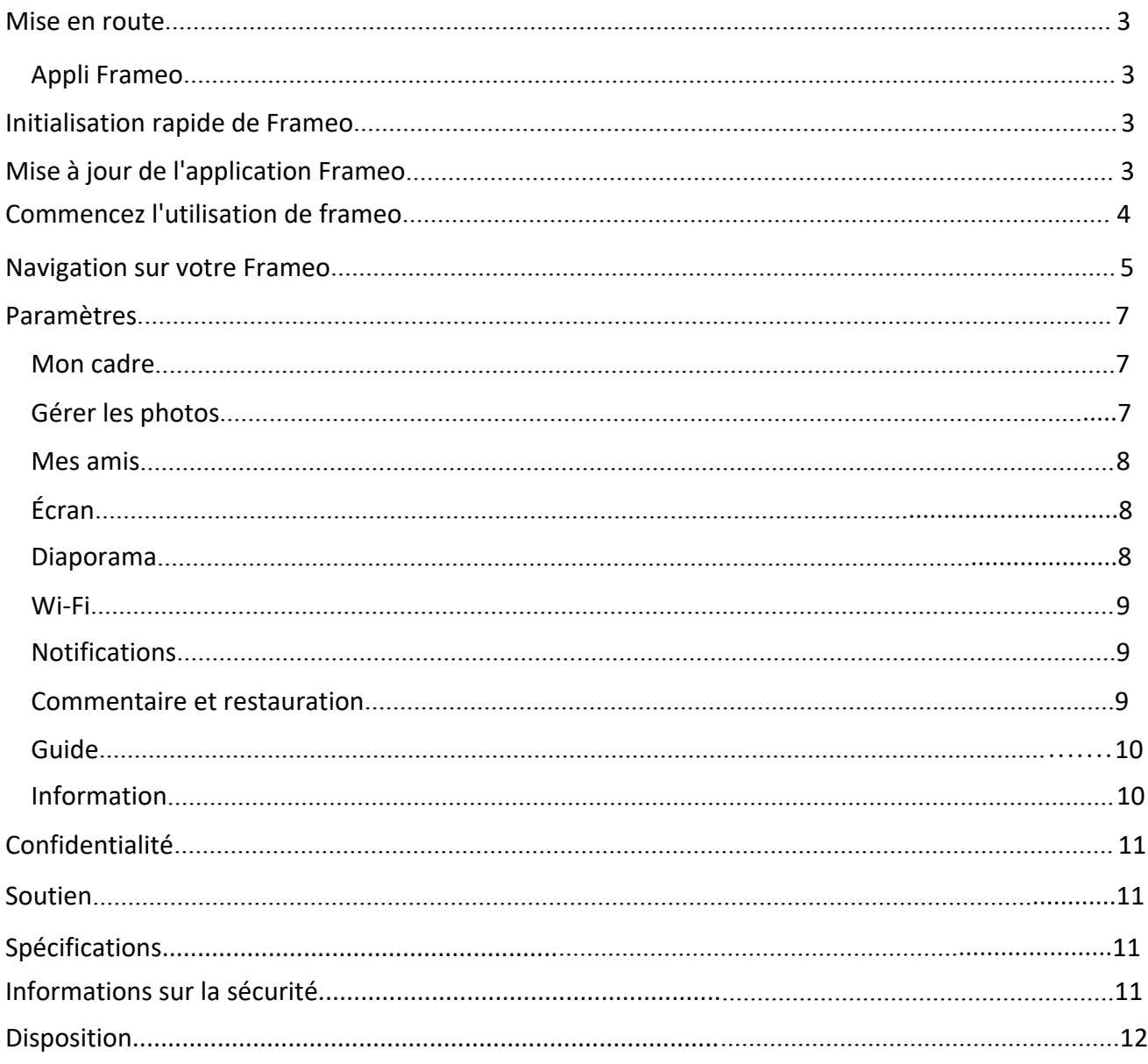

# Mise en route

Merci pour l'achat de votre Frameo personnel.

D'abord, pour initialiser votre cadre, suivez le « guide de démarrage rapide » compris dans le paquet.

Si vous utilisez Frameo pour la première fois, commencez par démarrer en suivant le Initialisation rapide de Frameo en page 3 ou suivez le guide sur l'écran en le mettant sous tension pour la première fois.

Une fois que vous avez initialisé votre Frameo, commencez à le connecter à vos amis et votre famille.

# Appli Frameo

Pour envoyer des photos à votre cadre, utilisez l'appli Frameo pour IOS ou Android

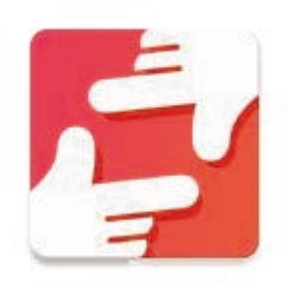

Trouvez l'application Frameo en scannant ce code :

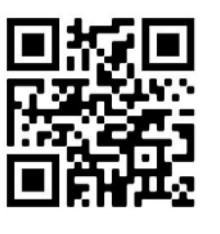

Trouvez l'appli Frameo sur :

Google Play en cherchant "frameo"

App Store en cherchant "frameo"

# Initialisation rapide de Frameo

En démarrant votre cadre pour la première fois, vous devrez initialiser le cadre.

**TOUS LES PARAMETRES PEUVENT ERTE CHANGES PAR LA SUITE AVEC LE MENU DE PARAMETRES.**

- Vous devez d'abord choisir un langage. Ce sera le langage utilisé dans Frameo.
- Connectez votre cadre à Internet avec une Wi-fi.

**SI UNE NOUVELLE VERSION DU LOGICIEL FRAMEO EST DISPONIBLE, VOUS SEREZ RENVOYE SUR UN DIALOGUE DE MISE A JOUR. IL EST RECOMMANDE DE METTRE VOTRE CADRE A JOUR IMMEDIATEMENT SI VOUS Y ETES RENVOYE.**

 Entrez votre nom, et le lieu où vous avez placé votre cadre, par ex. « Salon », « Cuisine » ou « Bureau ».

# Mise à jour de l'application Frameo

Lors de la première installation, pendant l'exécution de l'assistant, le système peut détecter une mise à jour de l'application Frameo:

- À la mise à jour des fenêtres disponibles, appuyez sur **INSTALL** *Remarque importante: Si vous étiez en train de faire l'assistant, terminez les réglages requis puis effectuez une mise à niveau (à la mise à jour disponible, appuyez sur DISMISS)*.

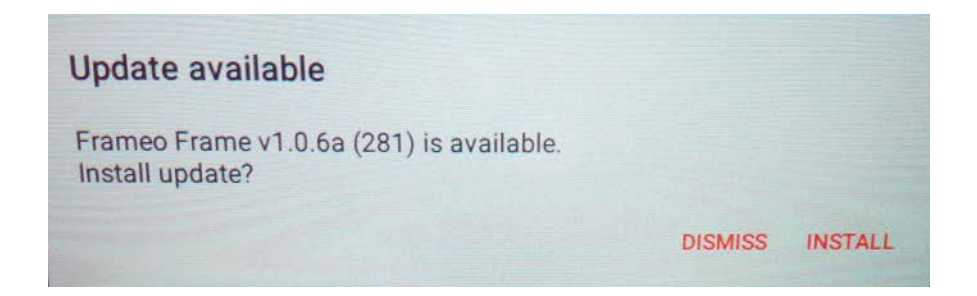

- Le cadre numérique commencera à se mettre à jour (fenêtre de chargement) en téléchargeant le paquet de mise à jour.

- À la fin de l'opération, vous verrez une fenêtre d'avertissement (Installation bloquée), appuyez sur **PARAMÈTRES** et activez les **SOURCES INCONNUES**, confirmez avec **OK**.

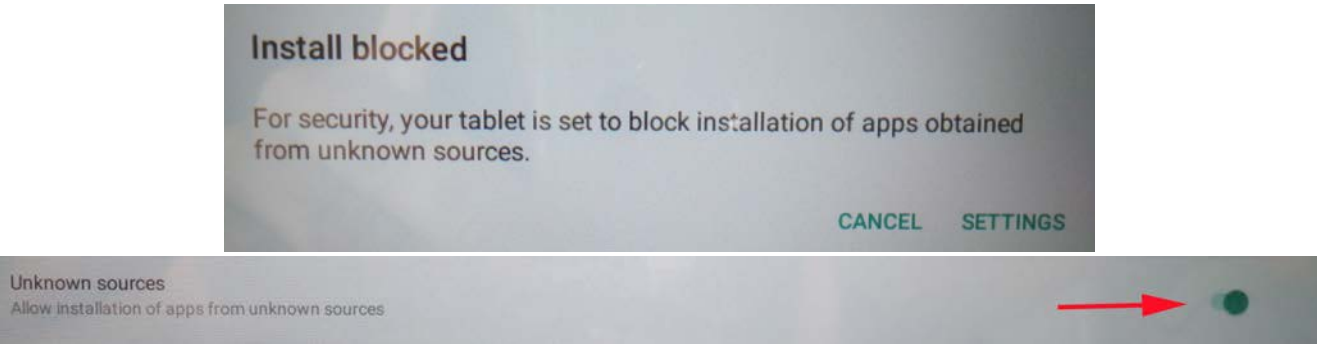

- Éteignez le cadre numérique en appuyant longuement sur le bouton **ACTIVATION** et en le confirmant avec la commande **ÉTEINDRE**.

- Allumez le cadre numérique en appuyant longuement sur le bouton **ACTIVATION**.

- Lorsque la mise à jour est à nouveau disponible, appuyez sur **INSTALLER** et appuyez sur **INSTALLER** dans la fenêtre suivante.

- Dans la fenêtre de confirmation de l'application installée, appuyez sur **OUVRIR**, le cadre est maintenant à jour et prêt à l'emploi.

# Commencez l'utilisation de Frameo

Commencez par vous connecter avec vos amis et votre famille en leur donnant un code unique depuis votre cadre.

Si vous voulez pouvoir envoyer des photos vous-même au cadre, commencez par télécharger l'appli pour IOS ou Android sur [App Store](https://itunes.apple.com/WebObjects/MZStore.woa/wa/viewSoftware?id=1179744119&mt=8) ou [Google Play.](https://play.google.com/store/apps/details?id=net.frameo.app) Puis utilisez le code pour connecter votre cadre et l'appli comme décrit ci-dessous.

Connexion avec un nouvel ami :

- S'assurer que votre ami a téléchargé et installé l'appli Frameo
- Cliquez l'ami ajouté sur votre cadre  $\overline{a}$ . Un dialogue apparait montrant un code unique qui est valide pendant 12 heures.
- Maintenant, partagez ce code de la façon que vous préférez, ex. SMS, Email, IM, appel téléphonique, avec votre ami.

#### *UNE FOIS QUE VOTRE AMI A AJOUTE LE CODE DANS SON APPLI FRAMEO, IL APPARAIT AUTOMATIQUEMENT SUR VOTRE CADRE ET IL POURRA VOUS ENVOYER DES PHOTOS.*

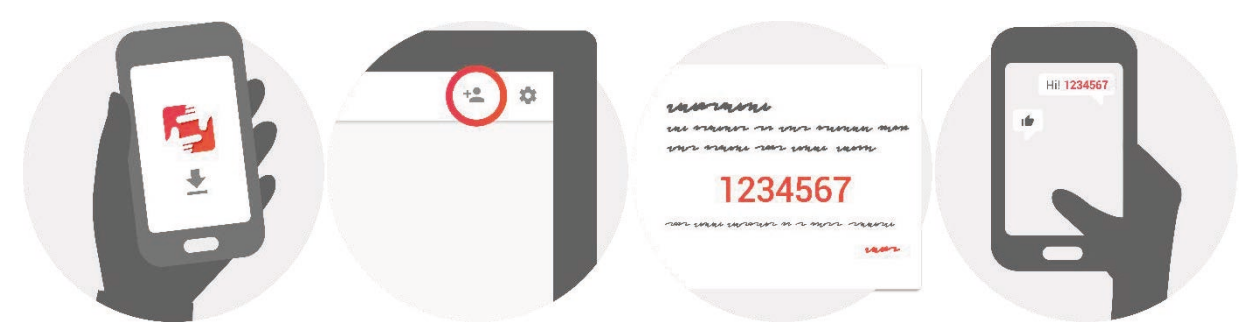

# Navigation sur votre Frameo

Vous interagissez avec votre cadre avec son écran tactile.

Glisser à droite ou à gauche pour voir vos photos.

Pour accéder à la barre de menu, tapez simplement une fois sur l'écran, cela montrera le menu.

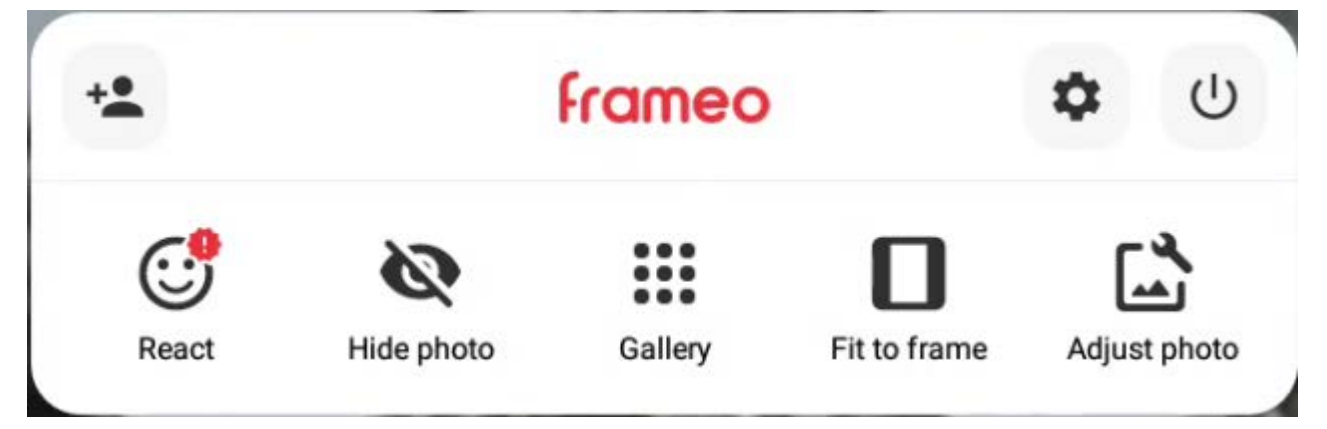

# **Ajouter un ami**

Cela générera un code que vous pourrez partager avec vos amis et votre famille afin qu'ils puissent se connecter et envoyer des photos à votre cadre.

# Paramètres

Ouvrez les paramètres.

## Menu d'alimentation

Ouvrez le menu d'alimentation.

# *C* Réagir

Réagissez à la photo reçue et l'expéditeur sera averti via l'application Frameo.

# Masquer la photo

Masque la photo actuelle. Cela signifie que la photo ne sera plus affichée dans le diaporama. Si nécessaire, la photo peut être affichée à nouveau via le menu des paramètres.

### Galerie

Ouvre une galerie qui permet une navigation facile et rapide à travers vos photos.

# Ajuster au cadre/Remplir le cadre

Cela bascule la façon dont la photo est affichée.

L'option *Remplir le cadre* est l'option par défaut. La photo est adaptée pour remplir tout l'écran. Il sera centré sur ce qui est sélectionné comme la partie la plus importante. Voir la première image ci-dessous.

*L'ajustement au cadre* garantira que toute la photo est affichée à l'écran. Voir la deuxième image ci-dessous.

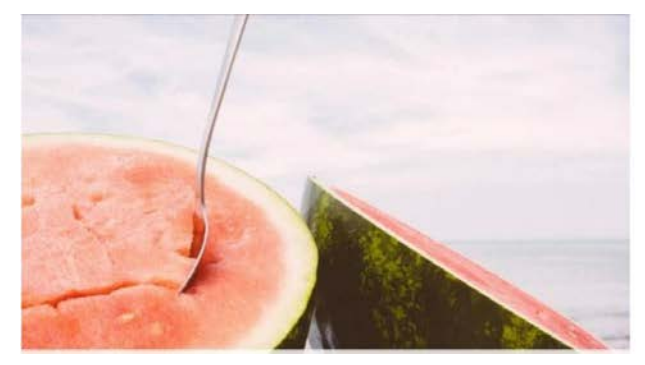

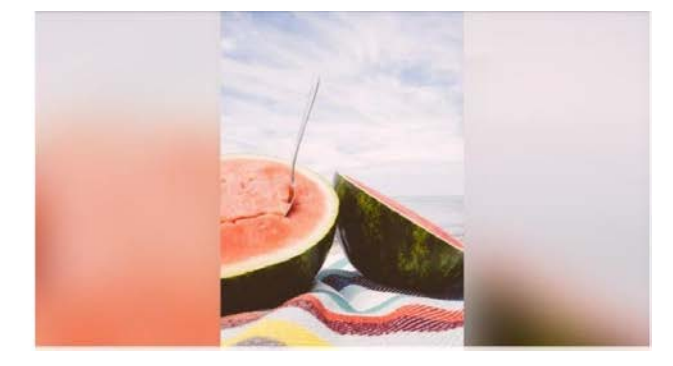

## Ajuster la photo

Vous permet d'ajuster la position de la photo dans le cadre pour un meilleur ajustement. De là, utilisez  $C$ pour faire pivoter la photo.

## Interaction avec les vidéos

Lorsque vous regardez une vidéo, deux commandes supplémentaires apparaissent. L'un pour lire / mettre en pause la vidéo et l'autre pour régler le niveau de volume de la vidéo. Appuyez sur  $\blacktriangleright$  pour lancer la lecture de la vidéo. Appuyez sur pause  $\blackparallel$  pour mettre en pause la

lecture de la vidéo.

Appuyez sur  $\bullet$  pour ouvrir le curseur de volume. Utilisez le curseur pour régler le niveau de volume de la vidéo. Appuyez pour  $\bullet$  couper le son de la vidéo et appuyez sur  $\bullet$  pour la réveiller.

## Menu d'alimentation

Appuyez sur l'icône d'alimentation  $\bigcup$  pour accéder au menu d'alimentation. De là, vous pouvez désactiver le cadre à l'aide de  $\bigcup$ , le redémarrer à l'aide  $\bigcirc$  ou le mettre en mode veille à l'aide  $de C$ .

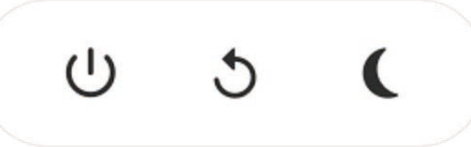

**Note. Assurez-vous de toujours utiliser le bouton de mise hors tension de votre appareil ou dans le menu d'alimentation pour éteindre Frameo. Ne débranchez jamais le bloc d'alimentation lorsque Frameo est en cours d'exécution.**

# Paramètres

Avec les paramètres, vous pouvez personnaliser votre cadre à vos besoins.

## Mon cadre

### **Nom du cadre :**

Change le nom de votre cadre. C'est aussi le nom que vos amis et votre famille verront dans leur liste de cadres connectés.

### **Position du cadre :**

Change la position de votre cadre. C'est l'endroit affiché sur la liste des cadres connectés de vos amis et de votre famille qui peut distinguer les cadres les uns des autres.

### **Paramétrer le langage :**

Règle le langage dans votre cadre.

### **Définir le fuseau horaire :**

Définit le fuseau horaire utilisé par l'image.

### **Activez/désactivez le format 24 heures :**

Active et désactive le format d'heure de 24 heures.

## Gérer les photos

### **Montrer/Cacher des photos :**

Sélectionner les photos à montrer/cacher en tapant sur les photos particulières que vous voulez montrer/cacher. Les photos cachées ne seront PAS supprimées depuis votre cadre, vous pouvez toujours les sélectionner pour les remontrer.

Utiliser  $\Box$  pour toutes les sélectionner ou les désélectionner

## **Supprimer des photos :**

Sélectionnez les photos que vous voulez supprimer définitivement de votre cadre en tapant sur la photo.

Utiliser  $\Box$  pour toutes les sélectionner ou désélectionner et  $\Box$  pour supprimer les photos sélectionnées.

#### **Importer des photos :**

Vous permet d'importer des photos depuis une carte mémoire externe.

#### *AVANT D'IMPORTER DES PHOTOS À PARTIR D'UN STOCKAGE EXTERNE, ASSUREZ-VOUS D'EN AVOIR UNE CONTENANT DES PHOTOS INSÉRÉE DANS VOTRE CADRE.*

Commencez par la sélection des photos que vous voulez importer sur votre cadre.

Une fois sélectionnées, tapez sur la touche import  $\overline{\phantom{a}}$  pour commencer le processus d'importation.

#### *IL EST ACTUELLEMENT IMPOSSIBLE DΖA:OUTER UNE PRISE OU DE DEFINIR LA PARTIE LA PLUS IMPORTANTE DE LA PHOTO EN UTILISANT LA FONCTION DΖIMPORTATION. EN ALTERNATIVE, A:OUTE-VOUS SUR LA LISTE DE VOS AMIS ET ENVOYE-LEUR AVEC LΖAPPLI.*

## **Exporter des photos :**

Exportez des photos du cadre vers le stockage externe.

La fonction d'exportation exportera toutes les photos sur le cadre ainsi que les photos de profil.

## Mes amis

Cette liste contient toutes les personnes qui ont le droit d'envoyer des photos à votre cadre.

#### **Retirer une personne**

Pour retirer une personne de cette liste, ainsi de retirer leur permission de vous envoyer des

photos, tapez sur l'icône de suppression  $\times$ . Il vous sera ensuite demandé de confirmer la suppression, et si vous voulez retirer toutes les photos reçues de cette personne.

#### **Aũouter une personne**

Pour permettre à une nouvelle personne de vous envoyer des photos, tapez sur la touche d'*Ajout*

*d'ami* <sup>+2</sup> et partagez le code présenté de la façon que vous préférez.

## Écran

#### **Niveau de luminosité**

Ajustez le niveau de luminosité de l'écran.

#### **Mode veille**

Frameo propose un mode de mise hors tension qui éteint l'écran pour réduire la consommation d'énergie. La valeur par défaut est d'éteindre l'écran à 23h00 et de l'rallumer à 07h00. Pour changer cela, définissez simplement l'heure de début / fin du mode d'arrêt.

*Votre cadre n'est pas éteint ou est en veille, vous pourrez donc toujours recevoir des photos en mode d'arrêt.*

### Diaporama

#### **Minuteur**

Définir la durée d'affichage d'une photo.

#### **Montrer une lĠgende**

Réglez si vous voulez ou non affich les légendes que vos amis ont envoyé avec la photo. Afficher les légendes de photo. Ne pas afficher les légendes de photo.

#### **Cadre de remplissage**

Définissez le paramètre photo du cadre par défaut. Sélectionnez le paramètre par défaut pour remplir la photo afin qu'elle s'adapte à l'écran de l'appareil en fonction de la partie la plus importante de la photo. Désélectionnez cette option pour adapter la photo à l'écran de l'appareil, en ajoutant des barres floues sur les côtés ou en haut/en bas.

#### **Commander la vue photo**

Définit l'ordre dans lequel les photos sont affichées sur le cadre.

- Par date: Les photos sont affichées de la plus récente à la plus ancienne.
- Aléatoire: Les photos sont mélangées et affichées dans un ordre aléatoire.

#### **Lecture automatique**

Activez/désactivez la lecture automatique des vidéos dans votre présentation. Les vidéos peuvent toujours être démarrées manuellement quel que soit ce paramètre.

#### **Lecture vidéo**

Détermine comment les vidéos doivent être lues lorsque la lecture automatique est activée.

● Vidéos en boucle : la vidéo sera en boucle jusqu'à ce que la minuterie du diaporama soit en place.

● Lire une fois: La vidéo sera lue une fois et affichera sa vignette jusqu'à ce que la minuterie soit levée.

● Lire une fois et continuer : la vidéo sera lue une fois et passera à la photo ou à la vidéo suivante une fois qu'elle sera terminée.

#### **Volume vidéo**

Réglez le niveau de volume pour les sons vidéo sur les images.

#### Wi-Fi

Définissez le Wi-Fi auquel la vidéo doit se connecter. Si vous êtes connecté à un réseau avec portail captif, l'état de la connexion vous informera de la nécessité de vous connecter au Wi-Fi et affichera l'icône  $\mathbb{C}$ . Appuyez sur l'icône pour ouvrir l'écran de connexion, où vous pouvez entrer vos informations d'identification d'accès réseau.

#### **Détails Wi-Fi**

Utilisez U pour afficher les détails du réseau Wi-Fi auquel vous êtes connecté.

#### **Réinitialisez le Wi-Fi**

Utilisez pour supprimer toutes les informations Wi-Fi et redémarrer votre cadre.

### **Notifications**

#### **Afficher les notifications**

Active/désactive si les notifications sont affichées dans le diaporama (par exemple, lorsqu'une nouvelle photo est reçue).

#### **Volume des notifications**

Ajustez le niveau de volume pour les sons de notification. *THIS IS FOLLOWED BY A NUMBER OF FUNCTIONS FOR WHICH YOU ENABLE OR DISABLE NOTIFICATIONS*

#### Commentaire et restauration

#### **Commentaire de cadre à la carte SD**

Tapez pour faire un commentaire de vos photos, amis et paramètres. L'heure du dernier commentaire réussi sera affiché.

#### *TOUT COMMENTAIRE EXISTANT SUR LA CARTE SD SERA DEPASSE !*

#### **Commentaire automatique**

S'il est coché, votre cadre prendra automatiquement un commentaire dans les 30 heures après la réception de nouvelles photos ou en effectuant des changements sur votre cadre. *DEMANDE QUE VOUS AVEZ INSERE UNE CARTE SD INSCRIPTIBLE DANS LE CADE.*

#### **Restaurer à partir d'une sauvegarde**

Avant d'essayer de restaurer votre cadre, assurez-vous que votre sauvegarde est à jour. Cela se fait en confirmant la date « Cadre de sauvegarde sur la mémoire externe (par exemple, carte microSD) ». Si, par exemple, la dernière sauvegarde est trop ancienne ou si aucune sauvegarde n'a été effectuée, appuyez sur le bouton « Cadre de sauvegarde sur un stockage externe (par exemple, carte microSD) » pour effectuer une nouvelle sauvegarde.

#### *NOTE. POUR QUE L'ANCIENNE ET LA NOUVELLE TRAME CONTINUENT DE S'EXÉCUTER EN MÊME TEMPS APRÈS LA RESTAURATION À PARTIR D'UNE SAUVEGARDE, ASSUREZ-VOUS À L'AVANCE QUE LES DEUX IMAGES SONT MISES À JOUR VERS LA DERNIÈRE VERSION DISPONIBLE.*

<span id="page-38-0"></span>Si vous souhaitez restaurer une sauvegarde sur une image qui a déjà été configurée, vous devez d'abord restaurer la trame. Cela se fait en appuyant sur le bouton «Réinitialiser le cadre». Cela effacera toutes les données sur Frameo et restaurera Frameo sur son écran de configuration.

Sur l'écran de configuration, vous pouvez sélectionner le bouton « Restaurer à partir de la sauvegarde » qui restaurera son cadre en fonction de la sauvegarde.

Si le bouton « Restaurer à partir d'une sauvegarde » n'est pas visible, assurez-vous que la mémoire externe (par exemple, la carte microSD) est insérée correctement.

#### **Réinitialiser le cadre**

Supprime toutes les données de son cadre. *CELA SUPPRIMERA DÉFINITIVEMENT TOUTES LES PHOTOS, AMIS / CONNEXIONS ET PARAMÈTRES.*

### Guide

#### **Ouvrez les bibliothèques sources**

Ouvre une liste des bibliothèques open source utilisées dans l'application et de leurs licences.

#### **Partagez anonymement les données analytiques**

Le partage anonyme des données analytiques nous aide énormément pour améliorer le logiciel de frameo. Nous comprenons si vous ne désirez pas partager ces données avec nous. Cochez si vous désirez nous aider à améliorer Frameo. Ne pas cocher pour refuser le partage anonyme des données analytiques.

#### **Guide**

Ouvre le guide rapide de démarrage qui était montré quand vous avez démarré le cadre la première fois.

## Information

#### **Version Android**

Vérifiez la version d'Android installée sur le cadre.

#### **Peer ID**

Il s'agit d'un identifiant unique pour votre cadre photo. Lorsque vous contactez notre support, veuillez fournir cet identifiant avec votre message.

#### **MAC**

Affiche l'adresse MAC du cadre.

#### **Version Frameo**

Indique quelle version du logiciel Frameo est actuellement installée sur votre cadre.

#### **Temps de disponibilité**

Indique depuis combien de temps le cadre photo est sous tension.

### **Vérifier la mise à jour**

<span id="page-39-0"></span>Vérifier si une mise à jour est disponible pour votre cadre.

#### **Programme Bêta**

Si cette option est sélectionnée, l'appareil fera partie du programme bêta s'il reçoit des mises à jour plus fréquemment et plus tôt que les appareils de version normale.

# Confidentialité

Pour plus d'informations concernant la confidentialité, allez sur http://privacy.frameo.net

# Soutien

Veuillez consulter <http://frameo.net/helpcenter> pour obtenir de la FAQ, de l'aide et pour nous faire part de vos commentaires.

# Spécifications

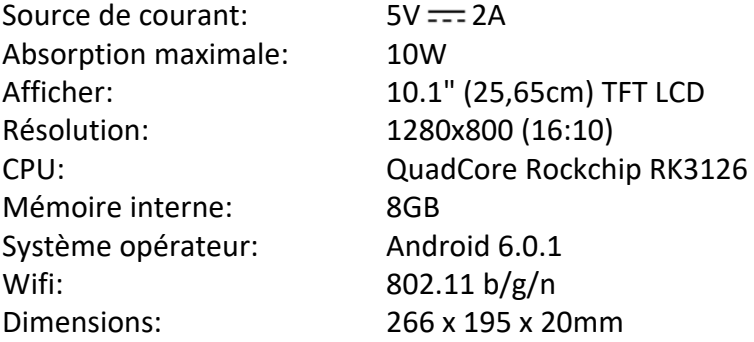

# Informations sur la sécurité

- Assurez-vous que l'appareil n'est pas endommagé, auquel cas contactez le vendeur.
- Vérifiez que tous les accessoires sont présents.
- N'ouvrez pas l'unité: à l'intérieur, il n'y a pas de commande ou de pièces détachées commandées par l'utilisateur. Pour toutes les opérations, contactez un Centre de support Trevi agréé.
- Placez l'appareil sur une surface plane.
- Placez l'appareil afin qu'il y ait suffisamment d'espace sur ses côtés (au moins 10 cm).
- Ne placez aucun objet sur l'appareil.
- Ne couvrez pas les fentes d'aération sur et derrière l'appareil.
- L'appareil ne doit pas être exposé aux gouttes ou aux éclaboussures. Aucun objet rempli de liquide, tel que des vases, ne doit être placé sur l'appareil.
- Aucune source de flamme nue, telle que des bougies allumées, ne doit être placée sur l'appareil.
- Les câbles doivent être cachés et protégés afin d'éviter toute pierre d'achoppement par quelqu'un et la chute résultante de l'appareil.
- Gardez l'appareil à l'écart des endroits suivants: Proche des sources de chaleur (chauffages, poêles, rayons du soleil, etc.); Proximité des zones humides (salles de bains, piscines, etc ...); Zones en poudre; Zones sujettes à de fortes vibrations.
- Débranchez le cordon d'alimentation pendant les tempêtes ou pendant de longues périodes d'inopération.
- Prévenir les enfants et les personnes ayant une connaissance insuffisante du produit correctement.
- Conservez le mode d'emploi suivant.

# Disposition

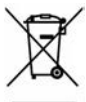

## **Recommandations pour l'élimination correcte du produit**

Le symbole figurant sur l'appareil indique que le produit fait l'objet d'une " collecte séparée ". C'est pourquoi, le produit ne doit pas être éliminé avec les déchets urbains.

L'utilisateur doit remettre le produit auprès de " décharges spécialisées de collecte séparée " prévues par les autorités locales, ou bien le rendre au revendeur quand il achètera un nouvel appareil équivalent.

La collecte séparée du produit et les opérations successives de traitement, recyclage et élimination favorisent la production d'appareils composés par des matériaux recyclés ainsi que permettent d'éviter des effets négatifs sur l'environnement et sur la santé des personnes suite à une gestion impropre du déchet.

Toute élimination abusive du produit entraîne l'application de sanctions administratives.

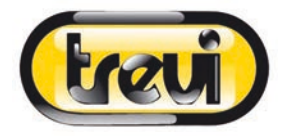

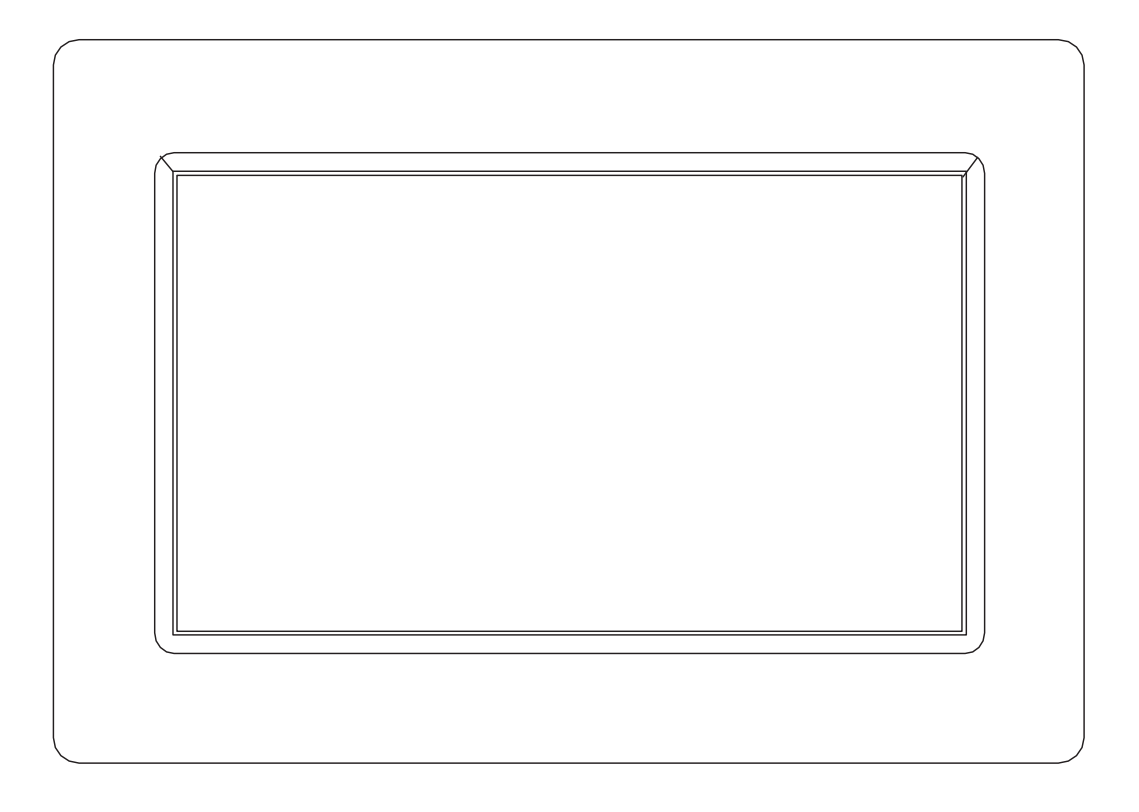

# BEDIENUNGSANLEITUNG DPL 2235 WF

www.trevi.it

Bevor Sie dieses Produkt anschließ en, betreiben oder einstellen, lesen Sie bitte dieses Benutzerhandbuch sorgfältig und vollständig durch.

# **DEUTSCH**

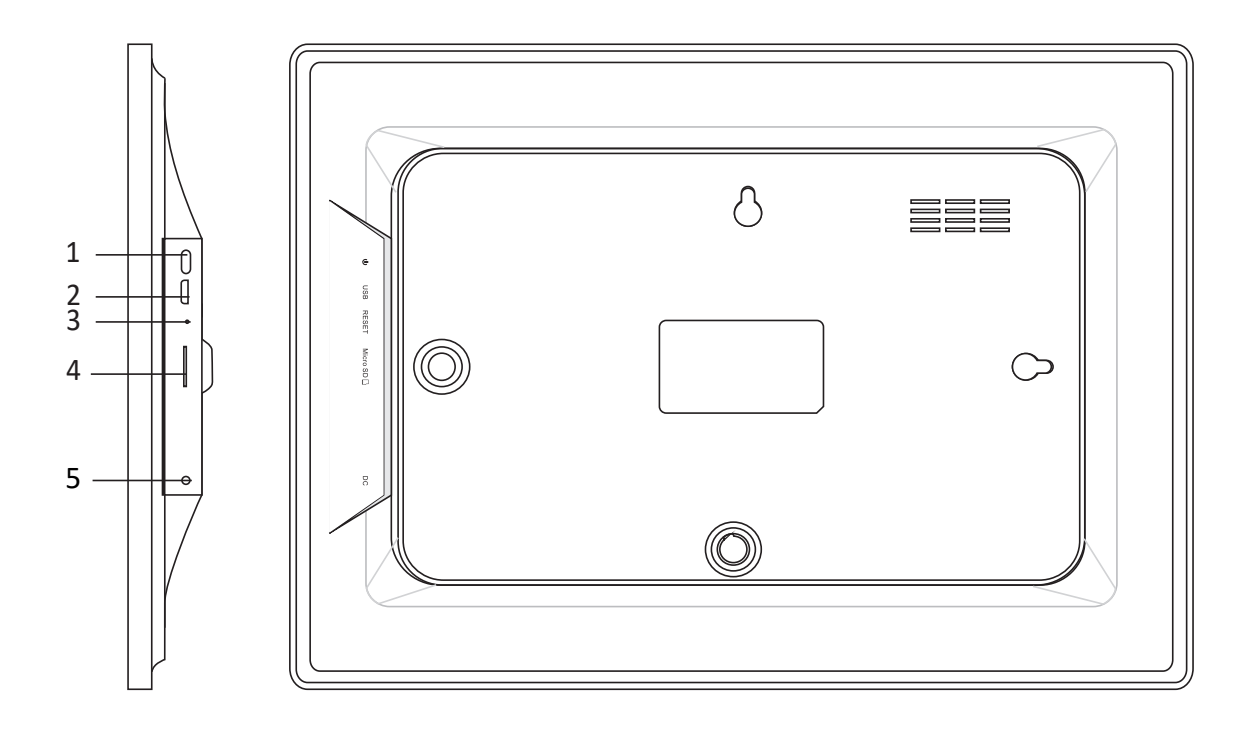

#### **1. Andrehend**

Drücken Sie lange 3 Sekunden lang, um die Appliance ein- oder auszuschalten. Drücken, um das Display ein- oder auszuschalten.

#### **2. USB**

Stellen Sie eine Verbindung zu einem USB-Gerät oder Computer her, um Fotos zu übertragen. Verwenden Sie ein Micro-USB-Kabel.

#### **3. Zurücksetzen**

Verwenden Sie eine Nadel oder Büroklammer, um das Laufwerk wiederherzustellen.

#### **4. Micro SD**

Legen Sie hier den externen Micro-SD-Speicher (bis zu 32 GB) ein, um Fotos zu übertragen oder Fotos zu sichern.

#### **5. DC**

Stecken Sie den Stecker des DC-Adapters, um die Einheit einzuschalten.

# Inhalt

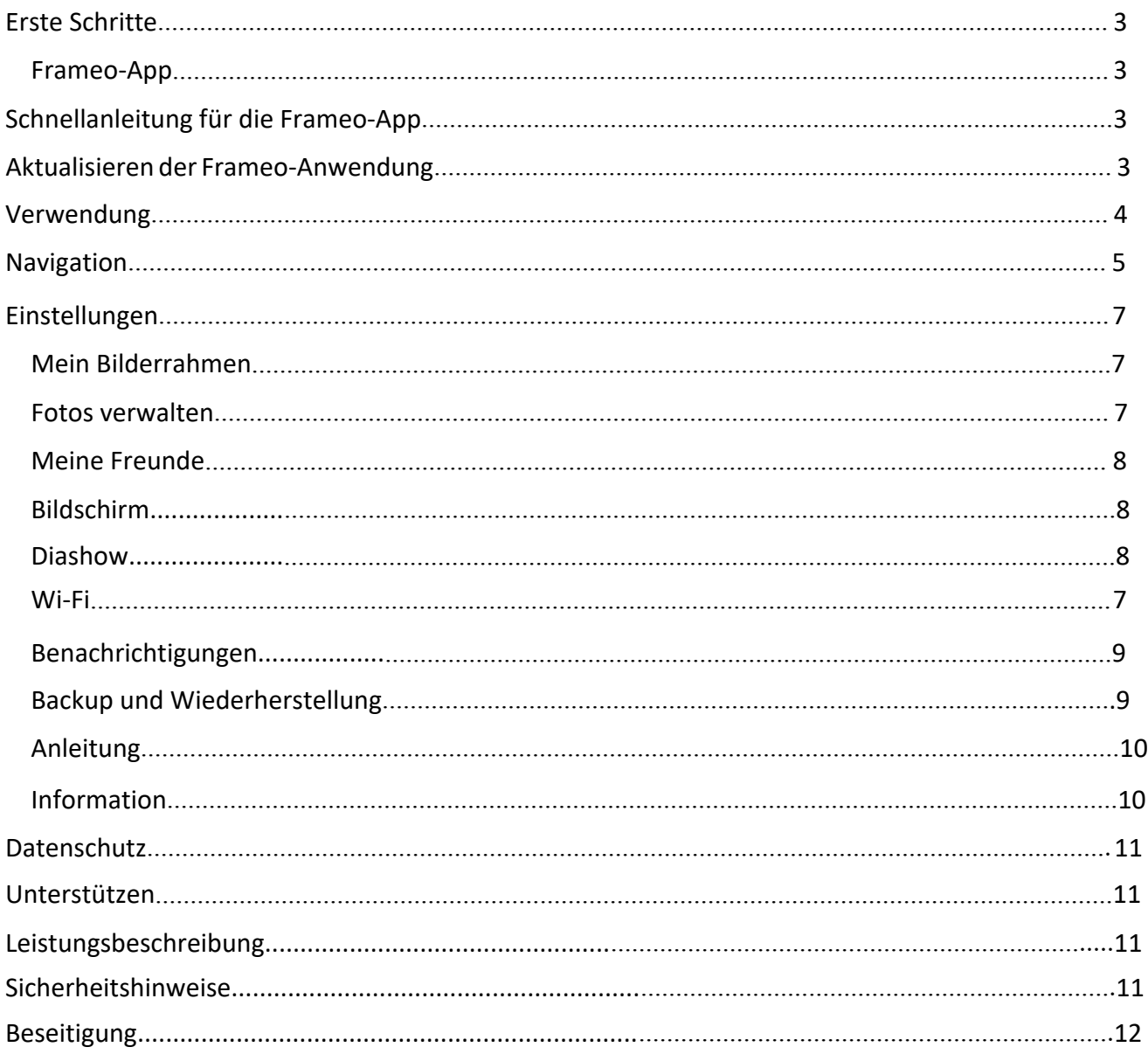

# Erste Schritte

Vielen Dank für den Kauf Ihres eigenen Frameo.

Richten Sie Ihren Bilderrahmen zunächst gemäß der mitgelieferten Kurzanleitung ein.

Falls Sie noch nie einen Frameo verwendet haben, dann beginnen Sie mit Schnellanleitung für die Frameo-App auf Seite 3 oder folgen Sie den Anleitungen auf dem Bildschirm, wenn Sie das Gerät zum ersten Mal einschalten.

Nach dem Setup Ihres Frameo können Sie die Kontaktaufnahme mit Freunden und Familie starten.

# Frameo-App

Verwenden Sie die Frameo-App für iOS oder Android, um Bilder an Ihren Bilderrahmen zu senden.

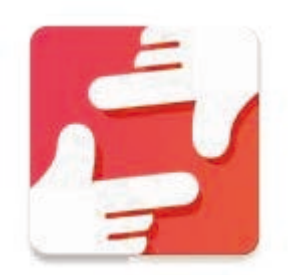

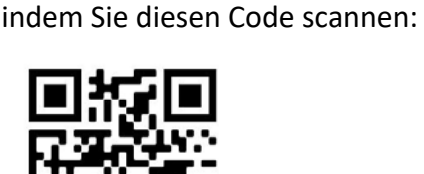

Suchen Sie die Frameo-App,

DieFrameo-App findenSiewiefolgt:

SuchenSie im Google Play nach "frameo"

SuchenSie im App Store nach "frameo"

# Schnellanleitung für die Frameo-App

Wenn Sie Ihr Gerät das erste Mal einschalten, müssen Sie den Bilderrahmen einrichten.

#### **ALLE EINSTELLUNGEN KÖNNEN SPÄTER ÜBER DAS EINSTELLUNGSMENÜ GEÄNDERT WERDEN.**

- Wählen Sie zunächst Ihre Sprache aus. Diese Sprache wird dann für alle Anzeigen am Frameo übernommen.
- Verbinden Sie Ihren Bilderrahmen via Wi-Fi mit dem Internet.

**FALLSEINENEUEREVERSIONDERFRAMEO-SOFTWAREVERFÜGBARIST,DANNERSCHEINTAUFDEM BILDSCHIRMEINEENTSPRECHENDE MITTEILUNG. WIREMPFEHLEN, DENBILDERRAHMEN NACHERHALT SOLCHEINERMITTEILUNG UMGEHENDZUAKTUALISIEREN.**

Geben Sie Ihren Namen und den Standort ein, z.B. "Wohnzimmer", "Küche" oder "Büro".

# Aktualisieren der Frameo-Anwendung

Bei der Erstinstallation erkennt das System während des Assistenten möglicherweise ein Update der Frameo-Anwendung:

- Drücken Sie im Fenster Verfügbare Updates auf INSTALL

*Wichtiger Hinweis: Wenn Sie den Assistenten ausführen, beenden Sie die erforderlichen Einstellungen und führen Sie dann ein Upgrade durch (bei dem verfügbaren Update drücken Sie DISMISS)*.

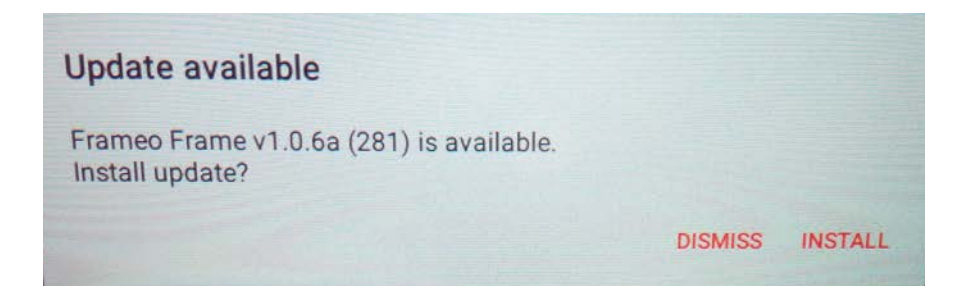

- Der digitale Rahmen wird aktualisiert (Fenster wird geladen), indem das Update-Paket heruntergeladen wird.

- Am Ende des Vorgangs sehen Sie ein Warnfenster (Installation blockiert), drücken Sie **EINSTELLUNGEN** und aktivieren Sie die **UNBEKANNTE QUELLEN**, bestätigen Sie mit **OK**.

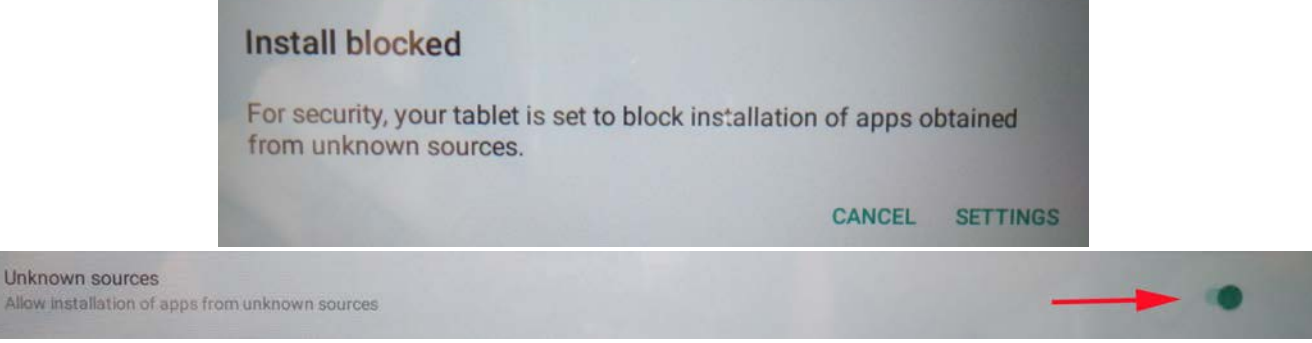

- Schalten Sie den digitalen Rahmen aus, indem Sie die Taste **ANDREHEND** lange drücken und mit dem Befehl **AUSSCHALTEN** bestätigen.

- Schalten Sie den digitalen Rahmen durch langes Drücken der **ANDREHEND**-Taste ein.

- Wenn das Update wieder verfügbar ist, drücken Sie auf **INSTALLIEREN** und drücken Sie im nächsten Fenster **INSTALLIEREN**.

- Drücken Sie im Bestätigungsfenster von App Installed **OFFEN**, der Rahmen ist jetzt auf dem neuesten Stand und einsatzbereit.

# Verwendung

Sie können mit Freunden und Familienmitgliedern Kontakt aufnehmen, indem Sie ihnen vonIhrem Bilderrahmen aus einen speziellenCode schicken.

Falls Sie selbst Bilder an IhrenBilderrahmen senden möchten, laden Sie im App Store bzw. im Google Play Storedie Appür iOS bzw. Android herunter. Verwenden Sie dann denCode um den Bilderrahmen und die Appie nachfolgend erläutert zu verbinden.

Verbindung mit einem neuen Freund:

- Vergewissern Sie sich, dass Ihr Freund die Frameo-App heruntergeladen und installiert hat.
- Klicken Sie an Ihrem Bilderrahmen auf das Freund-Icon  $\overline{P}$ . Es erscheint ein Dialogfenster mit einem Code, der 12 Stunden lang gültig ist.
- Senden Sie diesen Code (via SMS, E-Mail, IM, Anruf, usw.) an Ihren Freund.

#### *SOBALD IHRE FREUNDE DIESEN CODE IN IHRER FRAMEO-APP HINZU'EFm'T HABEN, ERSCHEINEN SIE AUTOMATISCH AN IHREM 'ER T UND SIE <PNNEN IHNEN DANN FOTOS SENDEN.*

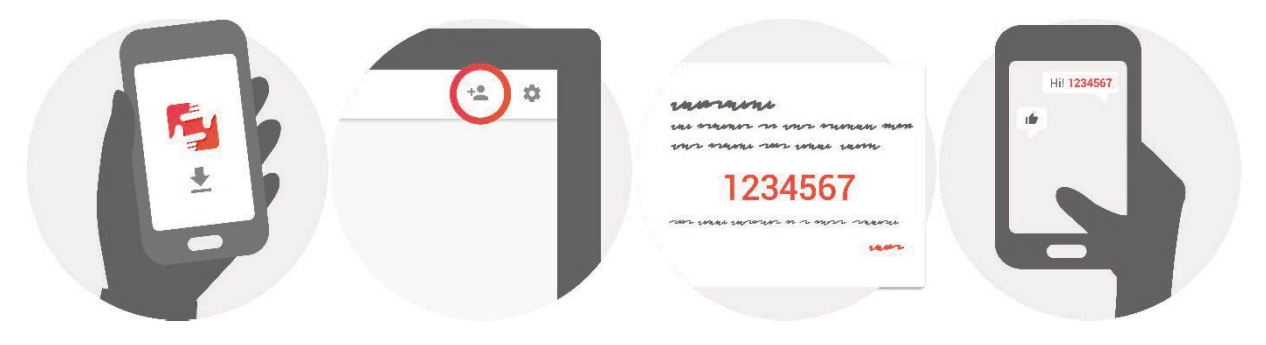

# Navigation

Das Gerät verfügt über ein interaktives Touchscreen.

Wischen Sie mit Ihrem Finger von links nach rechts über den Bildschirm, um durch Ihre Fotos zu scrollen.

Öffnen Sie die Menüleiste, indem Sie einmal auf den Bildschirm tippen; das Menü wird dann geöffnet.

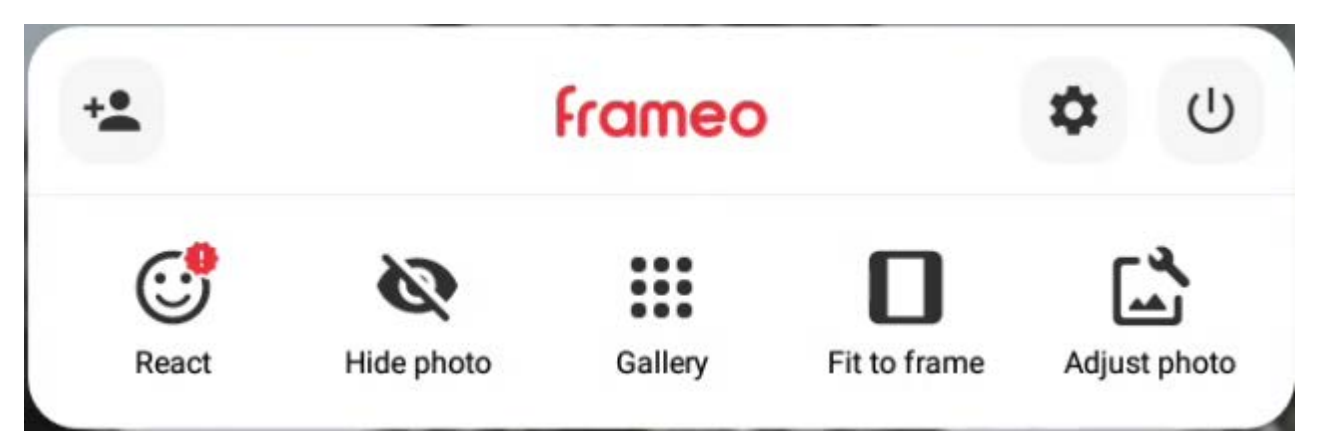

## **E** Freund hinzufügen

Dadurch wird ein Code generiert, den Sie mit Ihren Freunden und Ihrer Familie teilen können, damit sie sich verbinden und Fotos an Ihren Rahmen senden können.

## Einstellungen

Öffnen Sie die Einstellungen.

#### Power-Menü

Öffnen Sie das Power-Menü.

# *<u>CReagieren</u>*

Reagieren Sie auf das erhaltene Foto und der Absender wird über die Frameo-App benachrichtigt.

## Foto ausblenden

Blendet das aktuelle Foto aus. Dies bedeutet, dass das Foto nicht mehr in der Diashow angezeigt wird. Bei Bedarf kann das Foto über das Einstellungsmenü erneut angezeigt werden.

## Galerie

Öffnet eine Galerie, die eine einfache und schnelle Navigation durch Ihre Fotos ermöglicht.

# An Rahmen anpassen/Rahmen füllen

Dadurch wird umgeschaltet, wie das Foto angezeigt wird.

Die Option *Rahmen füllen* ist die Standardeinstellung. Das Foto ist so angepasst, dass es den gesamten Bildschirm ausfüllt. Es wird sich um das zentrieren, was als wichtigster Teil ausgewählt wird. Siehe das erste Bild unten.

Sie *An Rahmen anpassen* um sicherzustellen, dass das gesamte Foto auf dem Bildschirm angezeigt wird. Siehe das zweite Bild unten.

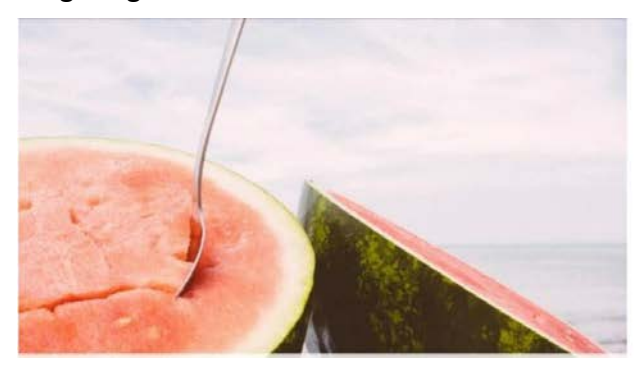

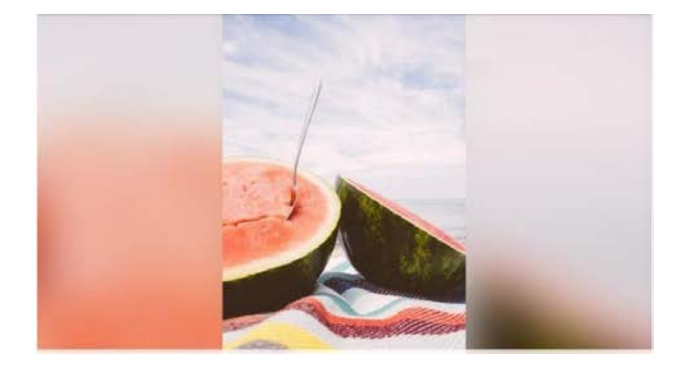

## Foto anpassen

Ermöglicht es Ihnen, die Position des Fotos im Rahmen für eine bessere Passform anzupassen. Von hier aus C: drehen Sie das Foto.

#### Interagieren mit Videos

Beim Ansehen eines Videos werden zwei zusätzliche Befehle angezeigt. Eine, um das Video abzuspielen / anzuhalten und die andere, um die Lautstärke des Videos anzupassen. Drücken Sie diese Taste ▶, um die Wiedergabe des Videos zu starten. Durch Drücken Ⅱ wird die Wiedergabe des Videos angehalten.

Drücken Sie diese Taste . um den Lautstärkeregler zu öffnen. Verwenden Sie den Schieberegler, um die Lautstärke des Videos anzupassen. Drücken Sie diese Taste  $\blacklozenge$ , um das Video stummzuschalten, und drücken Sie diese Taste », um es zu aktivieren.

## Power-Menü

Tippen Sie auf das Energiesymbol  $\bigcup$ , um auf das Power-menü zuzugreifen. Von hier aus können Sie den Rahmen mit ausschalten  $\mathbf{\Theta}$ , ihn mit neu starten  $\mathbf{\Theta}$  oder in den Schlafmodus versetzen, indem Sie $\mathsf{C}$ .

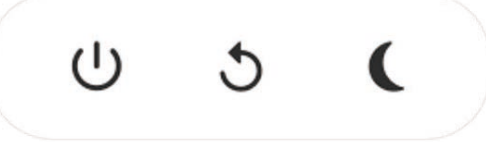

**Anmerkung. Stellen Sie sicher, dass Sie immer die Ausschalttaste an Ihrem Gerät oder im Power-Menü verwenden, um Frameo auszuschalten. Trennen Sie niemals das Netzteil, wenn Frameo läuft.**

# Einstellungen

Über die Einstellungen können Sie Ihren Bilderrahmen ganz nach Ihren Anforderungen konfigurieren.

### Mein Bilderrahmen

#### **Name des Geräts:**

Der Name Ihres Geräts wird entsprechend geändert. Dies ist auch der Name, der an den Geräten Ihrer verbundenen Freunde und Familienmitglieder angezeigt wird.

#### **Standort:**

Der Standort des Geräts wird geändert. Dieser Standort wird in der Liste der verbundenen Geräte Ihrer Freunde und Familienmitglieder angezeigt und hilft somit, das Gerät von anderen Bilderrahmen zu unterscheiden.

#### **Sprache einstellen:**

Wählen Sie die Sprache für die Anzeige an Ihrem Bildschirm.

#### **Zeitzone festlegen:**

Legt die vom Frame verwendete Zeitzone fest.

#### **Aktivieren/deaktivieren Sie das 24-Stunden-Format:**

Aktiviert und deaktiviert das 24-Stunden-Zeitformat.

### Fotos verwalten

#### **Fotos anzeigen/ausblenden:**

Wählen Sie aus, welche Fotos Sie anzeigen/ausblenden möchten, indem Sie die jeweiligen Fotos antippen. Ausgeblendete Fotos werden NICHT gelöscht; Sie können diese später wieder für die Anzeige auswählen.

Verwenden Sie ..., um alle Fotos auszuwählen oder abzuwählen.

#### **Fotos löschen:**

Wählen Sie Fotos, die Sie für immer löschen möchten, durch Antippen aus.

Verwenden Sie $\overline{\phantom{a}}$ , um alle Fotos auszuwählen oder abzuwählen, sowie  $\overline{\phantom{a}}$ , um die ausgewählten Fotos zu löschen.

#### **Fotos importieren:**

Sie können Fotos von einer Externer Speicher importieren.

*BEVOR SIE FOTOS AUS EINEM EXTERNEN SPEICHER IMPORTIEREN, STELLEN SIE SICHER, DASS SIE EIN FOTO MIT FOTOS IN IHREN RAHMEN EINGEFÜGT HABEN.*

Wählen Sie zunächst die Bilder aus, die Sie importieren möchten.

Tippen Sie nach der Auswahl auf die Taste , um den Importvorgang zu starten.

#### *W HREND DES IMPORTS IST ES NICHT MPGLICH, UNTERTITEL HINUUFmGEN ODER DEN WICHTIGSTEN TEIL DES FOTOS HERVORUHEBEN. ALTERNATIV DAU KPNNEN SIE SICH SELBST ALS FREUND HINUFmGEN UND FOTOS MIT DER APP SENDEN.*

#### **Fotos exportieren:**

Exportieren Sie Fotos aus dem Rahmen in den externen Speicher. Die Exportfunktion exportiert alle Fotos auf dem Rahmen sowie Profilbilder.

# Meine Freunde

Diese Liste enthält alle Personen, die Fotos an Ihren Bilderrahmen senden dürfen.

#### **Person entfernen**

Um eine Person aus der Liste zu entfernen und damit einhergehend all ihre Fotos zu löschen,

tippen Sie auf das Löschen-Icon  $\times$ . Sie werden dann aufgefordert, die Löschung aller von dieser Person erhaltenen Fotos zu bestätigen.

### **Person hinzufƺgen**

Um einer neuen Person zu erlauben, Ihnen Fotos zu senden, tippen Sie einfach auf die Taste

*Freund hinzufügen* . Senden Sie dann den Code auf die bevorzugte Art und Weise an diese Person.

## Bildschirm

### **Livello di luminosità**

Passen Sie die Helligkeit des Bildschirms an.

#### **Ruhemodus**

Frameo bietet einen Ausschaltmodus, der den Bildschirm ausschaltet, um den Stromverbrauch zu reduzieren. Standardmäßig wird der Bildschirm um 23:00 Uhr ausgeschaltet und der Bildschirm um 07:00 Uhr wieder eingeschaltet. Um dies zu ändern, stellen Sie einfach die Start- / Endzeit des Abschaltmodus ein.

*Ihr Rahmen ist nicht ausgeschaltet oder befindet sich im Standby-Modus, sodass Sie während des Herunterfahrens weiterhin Fotos empfangen können.*

## Diashow

## **Timer**

Legen Sie fest, wie lange ein Foto angezeigt werden soll.

## **Untertitel anzeigen**

Sie können festlegen, ob die von Ihren Freunden hinzugefügten Untertitel angezeigt werden sollen oder nicht Ankreuzen, um Untertitel anzuzeigen. Abwählen, um Untertitel auszublenden.

#### **Rahmen füllen**

Legen Sie die Fotoeinstellung des Standardframes fest. Wählen Sie die Standardeinstellung aus, um das Foto so auszufüllen, dass es auf den Gerätebildschirm passt, basierend auf dem wichtigsten Teil des Fotos. Deaktivieren Sie diese Option, um das Foto an den Gerätebildschirm anzupassen, und fügen Sie verschwommene Balken an den Seiten oder oben/unten hinzu.

#### **Fotoansicht bestellen**

Legt die Reihenfolge fest, in der Fotos auf dem Rahmen angezeigt werden.

- Nach Datum: Fotos werden von den neuesten bis zu den ältesten angezeigt.
- Zufällig: Fotos werden gemischt und in zufälliger Reihenfolge angezeigt.

#### **Automatische Wiedergabe**

Aktivieren/deaktivieren Sie die automatische Wiedergabe von Videos in Ihrer Präsentation. Videos können unabhängig von dieser Einstellung immer manuell gestartet werden.

#### **Videowiedergabe**

Legt fest, wie Videos wiedergegeben werden sollen, wenn die automatische Wiedergabe aktiviert ist.

● Loop-Videos: Das Video wird wiederholt, bis der Diashow-Timer aktiviert ist.

● Einmal abspielen: Das Video wird einmal abgespielt und zeigt seine Miniaturansicht an, bis der Timer abgelaufen ist.

● Einmal abspielen und fortfahren: Das Video wird einmal abgespielt und fährt mit dem nächsten Foto oder Video fort, sobald es abgeschlossen ist.

### **Videolautstärke**

Passen Sie die Lautstärke für Videosounds auf den Frames an.

## Wi-Fi

Legen Sie fest, mit welchem WLAN das Video eine Verbindung herstellen soll. Wenn Sie mit einem Netzwerk mit Captive-Portal verbunden sind, informiert Sie der Verbindungsstatus über die Notwendigkeit, sich bei Wi-Fi anzumelden, und zeigt das Symbol an . Tippen Sie auf das Symbol, um den Anmeldebildschirm zu öffnen, in dem Sie Ihre Anmeldeinformationen für den Netzwerkzugriff eingeben können.

### **Wi-Fi Details**

Verwenden Sie (ii), um die Details des WLAN-Netzwerks anzuzeigen, mit dem Sie verbunden sind.

#### **Wi-Fi zurücksetzen**

Verwenden Sie , um alle Wi-Fi-Informationen zu löschen und Ihren Frame neu zu starten.

## Benachrichtigungen

#### **Benachrichtigungen anzeigen**

Aktiviert/deaktiviert, ob Benachrichtigungen in der Diashow angezeigt werden (z.B. wenn ein neues Foto empfangen wird).

#### **Benachrichtigungsvolumen**

Passen Sie die Lautstärke für Benachrichtigungstöne an. *ES FOLGT EINE REIHE VON FUNKTIONEN, FÜR DIE SIE BENACHRICHTIGUNGEN AKTIVIEREN ODER DEAKTIVIEREN*

# Backup und Wiederherstellung

**Sichern Sie die Daten des Bilderrahmens auf einer SD-Karte.**

Antippen, um alle Fotos, Freunde und Einstellungen zu sichern. Es wird die Zeit des letzten erfolgreichen Backups angezeigt.

*EIN BEREITS VORHANDENER BACKUP AUF DER SD-KARTE WIRD ÜBERSCHRIEBEN.*

#### **Automatischer Backup**

Falls Sie diese Option ankreuzen, führt der Bilderrahmen innerhalb von 30 Stunden nach dem Erhalt eines neuen Fotos oder der Konfiguration von Einstellungen einen Backup durch. *VORRAUSSEETZUNG IST, DASS SIE EINE SD-KARTE ANGESCHLOSSEN HABEN.*

#### **Wiederherstellung aus Backup**

Bevor Sie versuchen, Ihren Frame wiederherzustellen, stellen Sie sicher, dass Ihr Backup auf dem neuesten Stand ist. Dies geschieht durch Bestätigung des Datums "Backup-Frame auf externen Speicher (z.B. microSD-Karte)". Wenn z.B. das letzte Backup zu alt ist oder kein Backup erstellt wurde, drücken Sie die Schaltfläche "Backup frame to external storage (z.B. microSD card)", um ein neues Backup zu erstellen.

#### *ANMERKUNG. DAMIT DER ALTE UND DER NEUE FRAME NACH DER WIEDERHERSTELLUNG AUS DEM BACKUP GLEICHZEITIG AUSGEFÜHRT WERDEN, STELLEN SIE IM VORAUS SICHER, DASS BEIDE FRAMES AUF DIE NEUESTE VERFÜGBARE VERSION AKTUALISIERT WERDEN.*

<span id="page-51-0"></span>Wenn Sie eine Sicherung in einem bereits konfigurierten Frame wiederherstellen möchten, müssen Sie zuerst den Frame wiederherstellen. Dies geschieht durch Drücken der Taste "Frame zurücksetzen". Dadurch werden alle Daten auf Frameo gelöscht und Frameo auf dem Konfigurationsbildschirm wiederhergestellt.

Auf dem Konfigurationsbildschirm können Sie die Schaltfläche "Aus Backup wiederherstellen" auswählen, die den Rahmen entsprechend der Sicherung wiederherstellt.

Wenn die Schaltfläche "Aus Backup wiederherstellen" nicht sichtbar ist, stellen Sie sicher, dass der externe Speicher (z. B. microSD-Karte) korrekt eingelegt ist.

#### **Frame zurücksetzen**

Entfernt alle Daten aus dem Rahmen. *DADURCH WERDEN ALLE FOTOS, FREUNDE/VERBINDUNGEN UND EINSTELLUNGEN DAUERHAFT ENTFERNT.*

## Anleitung

#### **Öffnen Sie die Quellbibliotheken**

Öffnet eine Liste der in der App verwendeten Open Source-Bibliotheken und ihrer Lizenzen.

#### **Anonyme analytische Daten freigeben**

Durch die Freigabe anonymer analytischer Daten helfen Sie uns ungemein bei der Verbesserung der Frameo-Software. Wir verstehen jedoch, falls Sie diese Daten nicht an uns freigeben möchten. Bitte kreuzen Sie die Option an, falls Sie uns bei der Verbesserung des Frameo helfen möchten. Kreuzen Sie die Option nicht an, falls Sie die anonymen Daten nicht freigeben möchten.

#### **Anleitung**

Es wird die Kurzanleitung geöffnet, die beim erstmaligen Einschalten des Geräts angezeigt wurde.

#### Information

#### **Android-Version**

Überprüfen Sie die auf dem Rahmen installierte Android-Version.

#### **Peer ID**

Peer-ID. Dies ist eine eindeutige ID für Ihren Fotorahmen. Wenn Sie unseren Support kontaktieren, geben Sie bitte diese ID mit Ihrer Nachricht an.

#### **MAC**

Zeigt die MAC-Adresse des Frames an.

#### **Frameo-Version**

Zeigt an, welche Version der Frameo-Software derzeit auf Ihrem Frame installiert ist.

#### **Betriebszeit**

Zeigt an, wie lange der Fotorahmen eingeschaltet war.

#### **Aktualisierung suchen**

<span id="page-52-0"></span>Überprüfen Sie, ob für Ihren Bilderrahmen ein Update verfügbar ist.

#### **Beta-Programm**

Wenn diese Option ausgewählt ist, wird das Gerät Teil des Beta-Programms, wenn es updates häufiger und früher erhält als die normalen Release-Geräte.

# **Datenschutz**

Weitere Informationen bzgl. des Datenschutzes finden Sie unter http://privacy.frameo.net

# Unterstützen

Bitte besuchen Sie<http://frameo.net/helpcenter> für FAQ, Support und Feedback.

# Leistungsbeschreibung

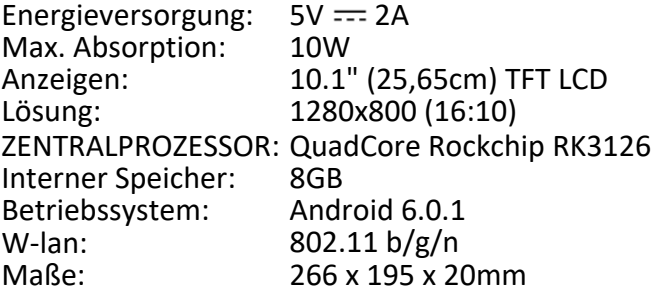

# Sicherheitshinweise

- Vergewissern Sie sich, dass das Gerät nicht beschädigt ist. In diesem Fall wenden Sie sich an den Verkäufer.
- Prüfen Sie, ob alle Zubehörteile vorhanden sind.
- Öffnen Sie das Gerät nicht: Im Inneren befinden sich keine benutzergesteuerten Befehle oder Ersatzteile. Für alle Operationen wenden Sie sich bitte an ein autorisiertes Trevi Support Center.
- Stellen Sie das Gerät auf eine ebene Fläche.
- Stellen Sie das Gerät so auf, dass genügend freier Platz an den Seiten (mindestens 10 cm) vorhanden ist.
- Stellen Sie keine Gegenstände auf das Gerät.
- Decken Sie die Lüftungsschlitze nicht auf und hinter dem Gerät.
- Das Gerät darf keinem Tropfen oder Spritzwasser ausgesetzt werden. Es dürfen keine mit Flüssigkeit gefüllten Gegenstände wie Vasen auf das Gerät gestellt werden.
- Keine nackte Flammenquelle, wie z. B. beleuchtete Kerzen, muss auf das Gerät gestellt werden.
- Die Kabel müssen versteckt und geschützt sein, um einen Stolperstein von jemandem und den daraus resultierenden Fall des Gerätes zu vermeiden.
- Halten Sie das Gerät von folgenden Orten fern: In der Nähe von Wärmequellen (Heizungen, Öfen, direkte Sonneneinstrahlung usw.); In der Nähe von Nassbereichen (Bäder, Schwimmbäder usw.); Staubige Gebiete; Bereiche mit starken Vibrationen.

- Trennen Sie das Netzkabel während der Stürme oder für längere Betriebszeiten.
- Verhindern, dass Kinder und Personen mit schlechten Kenntnissen des Produkts richtig sind.
- Befolgen Sie die folgende Bedienungsanleitung.

# Beseitigung

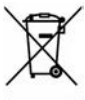

### **Hinweise zur ordnungsgemäßen Entsorgung des Produkts.**

Das auf dem Gerät angebrachte Symbol weist darauf hin, dass das Altgerät "getrennt zu sammeln" ist und das Produkt daher nicht zusammen mit dem Gemeindeabfall entsorgt werden darf.

Der Benutzer muss das Produkt zu den entsprechenden, von der Gemeindeverwaltung eingerichteten "Wertstoffsammelstellen" bringen oder dem Händler beim Kauf eines neuen Produkts übergeben. Die getrennte Müllsammlung und anschließende Aufbereitung, Wiederverwertung und Entsorgung fördern die Herstellung von Geräten unter Verwendung wiederverwerteter Materialien und vermindern die negativen Auswirkungen auf die Umwelt und Gesundheit in Folge einer falschen Müllverwaltung. Die widerrechtliche Entsorgung des Produkts führt zur Auferlegung von Verwaltungsstrafen.

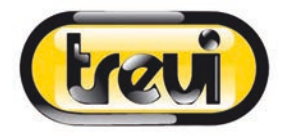

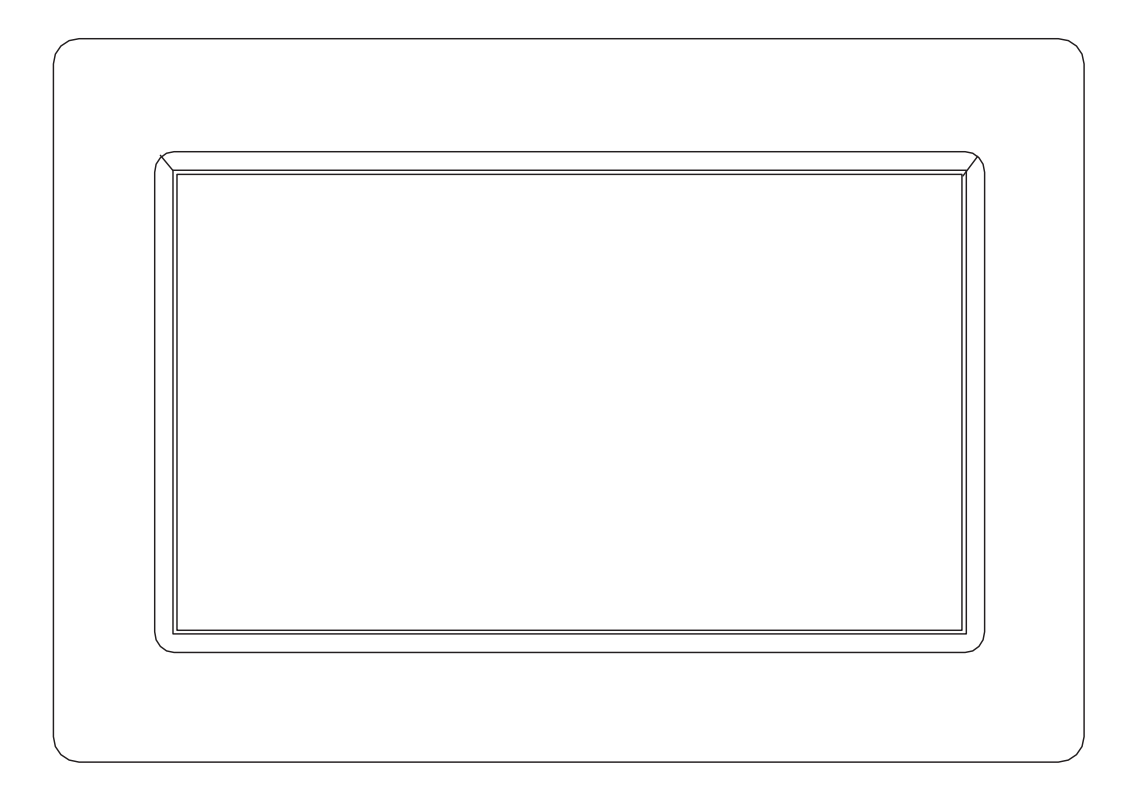

# **MANUAL DEL USUARIO** DPL 2235 WF

www.trevi.it

Antes de conectar, poner en funcionamiento o ajustar el producto, rogamos lea completa y detenidamente el manual de instrucciones.

# **ESPAÑOL**

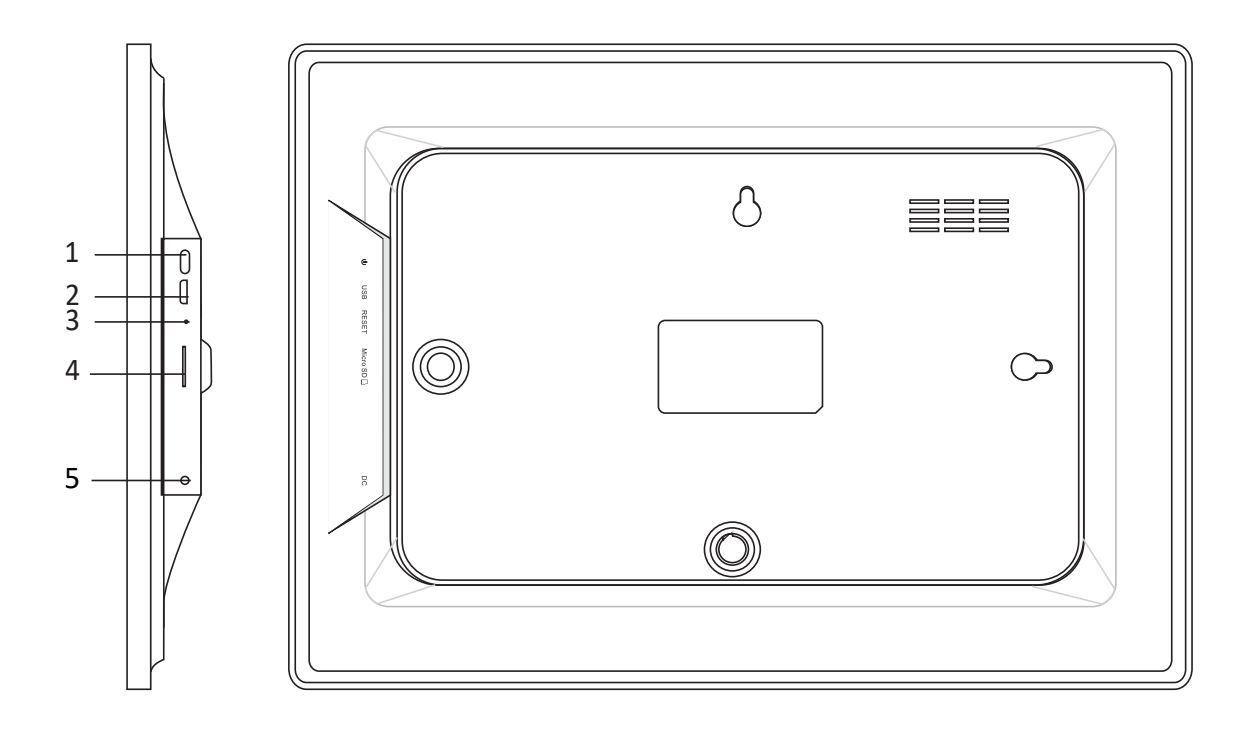

#### **1. Encendido**

Mantenga pulsado durante 3 segundos para encender o apagar el aparato. Pulse para encender o apagar la pantalla.

#### **2. USB**

Conéctese a un dispositivo USB o computadora para transferir fotos. Utilice un cable micro USB.

#### **3. Restablecimiento**

Use una aguja o un clip para restaurar la unidad.

#### **4. Micro SD**

Inserte la memoria micro SD externa (hasta 32 GB) aquí para transferir fotos o hacer una copia de seguridad de las fotos.

#### **5. DC**

Inserte el enchufe del adaptador de CC para encender el dispositivo.

# Contenido

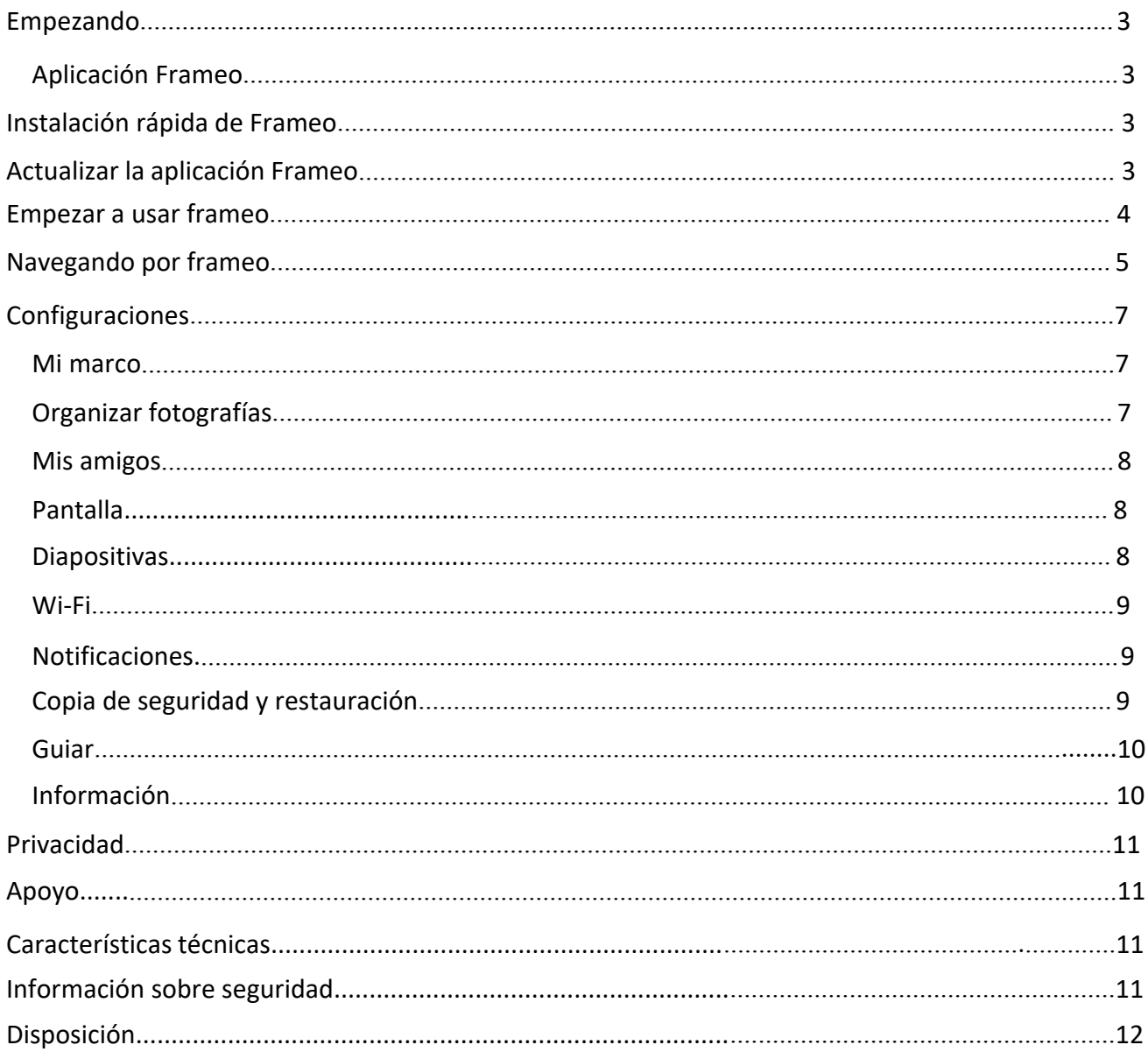

# Empezando

Gracias por adquirir su propio Frameo.

Primero, para configurar el marco, siga la "Guía de inicio rápido" que se incluye en el envase.

Si es la primera vez que usa Frameo entonces empiece por seguir la Instalación rápida de Frameo en la página 3 o siga la guía en pantalla cuando lo conecte por primera vez.

Una vez que configure su Frameo, empiece por conectarlo con sus amigos y familia.

## Aplicación Frameo

Para enviar fotografías a su marco, use la aplicación Frameo para iOS o Android

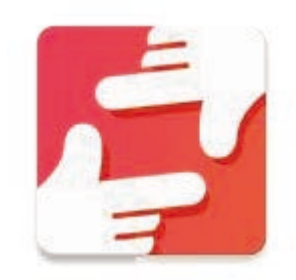

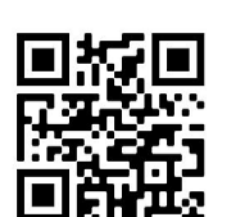

escaneando este código:

Encuentre la aplicación Frameo en: Encuentra la aplicación Frameo

Google Play buscando "frameo"

App Store buscando "frameo"

# Instalación rápida de Frameo

Cuando inicie el marco por primera vez, es necesario que instale el marco.

**TODAS LAS CONFIGURACIONES SE PUEDE MODIFICAR POSTERIORMENTE A TRAVS DEL MENj DE CONFIGURACIÓN.** 

- Primero, empiece por seleccionar el idioma. Este será el idioma que se empleará en todo Frameo.
- Conecte el marco a Internet conectándolo a una red Wi-Fi.

**SI SE DISPONE DE UNA NUEVA VERSIMN DE SOFTWARE DE FRAMEO, SE LE ANIMAR A ELLAS CON UN CUADRO DE DIÁLOGO DE ACTUALIZACIÓN. SE RECOMIENDA QUE ACTUALICE SU MARCO INMEDIATAMENTE SI SE LE SOLICITA.**

 Introduzca su nombre y la ubicación donde ha clocado el marco, por ejemplo, "salón" "cocina" u "oficina".

# Actualizar la aplicación Frameo

En la primera instalación, durante el asistente, el sistema puede detectar una actualización de la aplicación Frameo:

- En la ventana de actualización disponible, presione **INSTALL** *Nota importante: si estaba haciendo el asistente, finalice la configuración requerida y luego actualice (en la Actualización disponible, presione DISMISS)*.

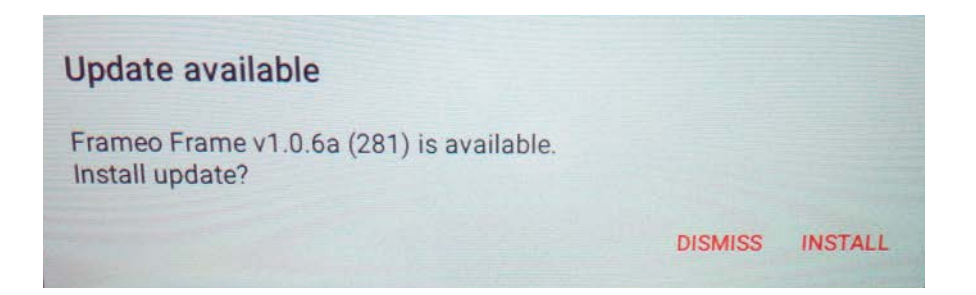

- El marco digital comenzará a actualizarse (ventana de carga) al descargar el paquete de actualización.

- Al final de la operación, verá una ventana de advertencia (Instalar bloqueado), presione **CONFIGURACIÓN**, y habilite las **FUENTES DESCONOCIDAS**, confirme con **OK**.

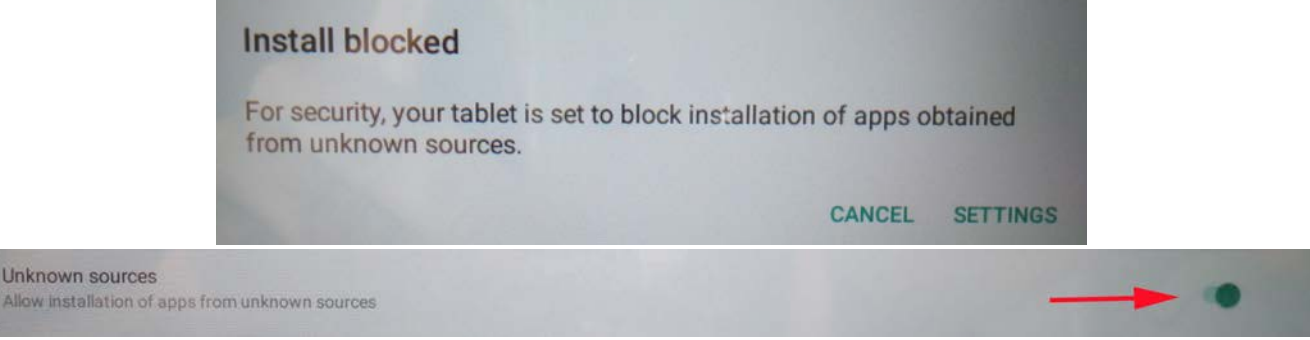

- Apague el marco digital presionando prolongadamente el botón **ENCENDIDO** y confirmándolo con el comando **APAGAR**.

- Encienda el marco digital presionando prolongadamente el botón **ENCENDIDO**.

- Cuando la actualización esté disponible nuevamente, presione **INSTALAR** y presione **INSTALAR** en la siguiente ventana.

- En la ventana de confirmación de la aplicación instalada, presione **ABRIR**, el cuadro está actualizado y listo para usar.

# Empezar a usar Frameo

Empiece conectándolo con sus amigos y familia proporcionándoles un código único de su marco.

Si desea poder enviar fotografías al marco usted mismo, empiece por descargar la aplicación de OS o Android en App [Store](https://itunes.apple.com/WebObjects/MZStore.woa/wa/viewSoftware?id=1179744119&mt=8) o [Google](https://play.google.com/store/apps/details?id=net.frameo.app) Play. Posteriormente, use el código para conectar el marco y la aplicación tal y como se describe debajo.

Conectarse con un nuevo amigo:

- Asegúrese de que su amigo ha descargado e instalado la aplicación rameo
- $\bullet$  Haga clic en el icono del amigo añadido en su marco  $\overline{a}$ . Aparecerá un cuadro de diálogo mostrando un código único que es válido durante 12 horas.
- Ahora comparta este código de la forma que prefiera, por ejemplo, por SMS, correo electrónico, MI, llamada de teléfono a su amigo.

#### *UNA VEZ QUE SUS AMIGOS HAYAN AÑADIDO EL CÓDIGO DE SU APLICACIÓN FRAMEO, APARECERÁN AUTOMÁTICAMENTE EN EL MARCO Y PODRÁN ENVIARLE FOTOGRAFÍAS.*

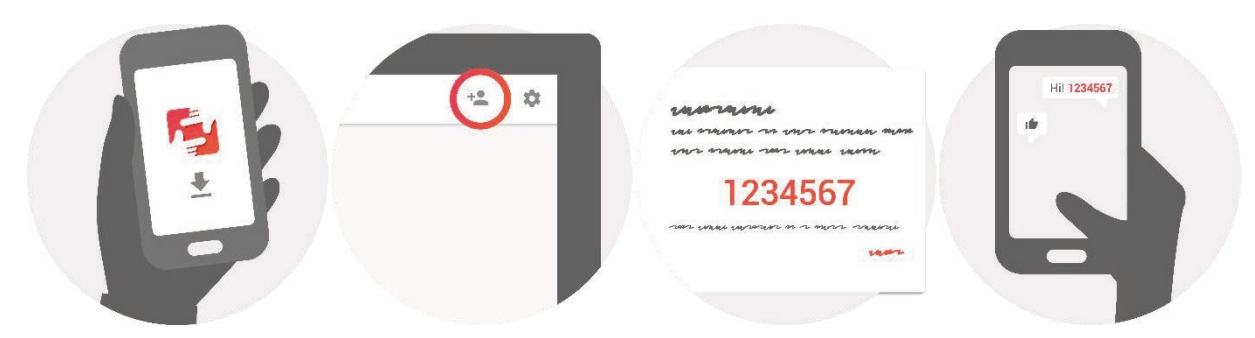

# Navegando por Frameo

Puede interactuar con el marco a través de su pantalla táctil.

Deslícelo hacia la derecha o izquierda para ver sus fotografías.

Para acceder a la barra del menú, simplemente, toque una vez en la pantalla; esto mostrará el menú.

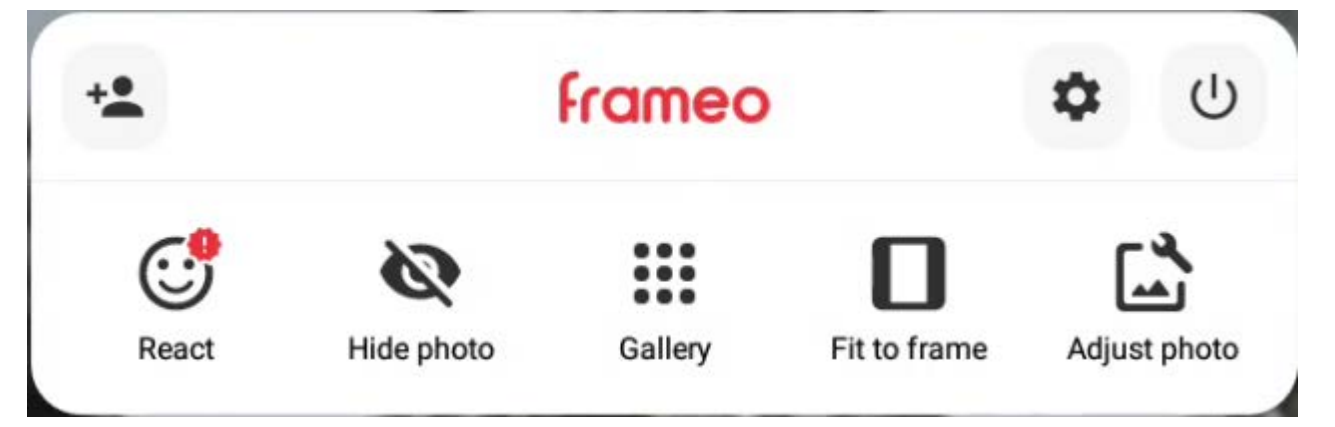

# Añadir amigo

Esto generará un código que puede compartir con sus amigos y familiares para que puedan conectarse y enviar fotos a su marco.

# Configuración

Abra la configuración.

## Menú de energía

Abra el menú de energía.

## *C* Reaccionar

Reacciona a la foto recibida y el remitente será notificado a través de la aplicación Frameo.

# Ocultar foto

Oculta la foto actual. Esto significa que la foto ya no se mostrará en la presentación de diapositivas. Si es necesario, la foto se puede mostrar nuevamente a través del menú de configuración.

### Galería

Abre una galería que permite una navegación fácil y rápida a través de sus fotos.

# Ajustar al marco/Rellenar marco

Esto alterna la forma en que se muestra la foto.

La opción *Rellenar marco* es la predeterminada. La foto está adaptada para llenar toda la pantalla. Se centrará en lo que se selecciona como la parte más importante. Vea la primera imagen a continuación.

El *Ajustar al marco* asegurará que toda la foto se muestre en la pantalla. Vea la segunda imagen a continuación.

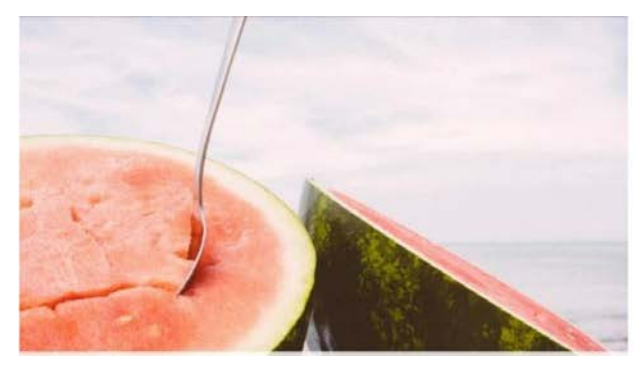

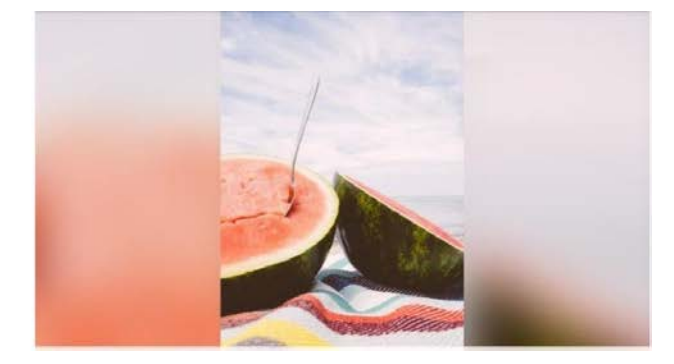

## Ajustar fotos

Le permite ajustar la posición de la foto en el marco para un mejor ajuste. Desde aquí usa para rotar la foto.

## Interactuar con vídeos

Al ver un vídeo, aparecen dos comandos adicionales. Uno para reproducir / pausar el video y el otro para ajustar el nivel de volumen del video.

Pulse • para empezar a reproducir el vídeo. Al presionar « se pausará la reproducción del video.

Pulse. • para abrir el control deslizante de volumen. Utilice el control deslizante para ajustar el nivel de volumen del vídeo. Presione  $\blacksquare$  para silenciar el video y presione  $\clubsuit$  para activarlo.

## Menú de energía

Toque el icono de encendido Upara acceder al menú de encendido. Desde aquí puede apagar el marco usando  $\bigcup$ , reiniciarlo usando  $\bigcirc$ o ponerlo en modo de suspensión usando  $\bigcup$ .

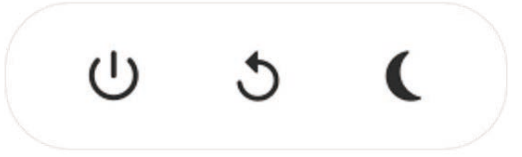

**Nota. Asegúrese de usar siempre el botón de apagado en su dispositivo o en el menú de encendido para apagar Frameo. Nunca desconecte la fuente de alimentación cuando Frameo esté funcionando.**

# Configuraciones

A través de la configuración, puede personalizar el marco.

### Mi marco

#### **Nombre del marco:**

Cambia el nombre de su marco. Este es asimismo el nombre que los amigos y familia conectados verán en su lista de marcos conectados.

#### **Ubicación del marco:**

Cambia la ubicación del marco. Esta es la ubicación donde se muestra la lista de marcos conectados de su familia y amigos que puede ayudarle a distinguir un marco de otro.

#### **Fijar idioma:**

Fija el idioma en todo el marco.

#### **Establecer zona horaria:**

Establece la zona horaria utilizada por el fotograma.

#### **Habilite/desabilitar o formato de 24 horas:**

Habilita y deshabilita el formato de tiempo de 24 horas.

## Organizar fotografías

#### **Mostrar/ocultar fotografías:**

Selecciona qué fotografías mostrar/ocultar tocando la fotografía particular que desee mostrar/ ocultar. Las fotografías ocultas NO se eliminarán del marco; siempre puede seleccionarlas para volverlas a mostrar.

Use para seleccionar o deseleccionar todo.

#### **Eliminar fotografías:**

Seleccione las fotografías que desee eliminar permanentemente del marco tocando las mismas. Use para seleccionar o deseleccionar todo y para eliminar las fotografías seleccionadas.

#### **Importar fotografías:**

Le permite importar fotografías desde una tarjeta memoria externa.

#### *ANTES DE IMPORTAR FOTOGRAFÍAS DESDE UN ALMACENAMIENTO EXTERNO, ASEGÚRESE DE TENER UNA QUE CONTENGA FOTOGRAFÍAS INSERTADAS EN SU MARCO.*

Empiece por seleccionar las fotografías que desee importar al marco.

Una vez seleccionadas, toque el botón importar  $\overline{\phantom{a}}$  para empezar el proceso de importación.

#### *ACTUALMENTE NO ES POSIBLE AÑADIR UN SUBTÍTULO O DEFINIR LA PARTE MÁS IMPORTANTE DE LA FOTOGRAFÍAI CUANDO SE USA LA FUNCIÓN IMPORTAR. DE FORMA ALTERNATIVA, ANÁDASE A SU LISTA DE AMIGOS Y ENVÍESELAS USANDO LA APLICACIÓN.*

#### **Exportar fotos:**

Exporta fotos desde el marco al almacenamiento externo.

La función de exportación exportará todas las fotos en el marco, así como las imágenes de perfil.

### Mis amigos

Esta lista contiene toda la gente a la que se le permite enviar fotografías a su marco.

#### **Eliminar a una persona**

Para eliminar a una persona de esta lista, y por lo tanto, eliminando su permiso para enviarle fotografías, toque el icono eliminar  $\times$ . Posteriormente se le preguntará que confirme la eliminación y si desea eliminar todas las fotografías recibidas de esta persona.

#### **Añadir a una persona**

Para permitir que una persona nueva le envíe fotografías, simplemente, toque el botón *Añadir* amigo<sup>+</sup> y comparta el código que se presenta de la forma que prefiera.

## Pantalla

#### **Nivel de brillo**

Ajuste el nivel de brillo de la pantalla.

#### **Modo de suspensión**

Frameo ofrece un modo de apagado que apaga la pantalla para reducir el consumo de energía. El valor predeterminado es apagar la pantalla a las 23:00 y volver a encenderla a las 07:00. Para cambiar esto, simplemente establezca la hora de inicio / finalización del modo de apagado. *Su marco no está apagado o está en espera, por lo que aún podrá recibir fotos durante el modo de apagado.*

#### **Diapositivas**

#### **Temporizador**

Define la duración que se debe mostrar una fotografía.

#### **Mostrar subtítulos**

Fija si mostrar o no los subtítulos que sus amigos le hayan enviado con la fotografía. Marcar para mostrar subtítulos. No marcar para ocultar los subtítulos.

#### **Rellenar marco**

Establezca la configuración de la foto del marco predeterminado. Seleccione la configuración predeterminada para rellenar la foto para que se ajuste a la pantalla del dispositivo en función de la parte más importante de la foto. Anule la selección para ajustar la foto a la pantalla del dispositivo, agregando barras borrosas en los lados o en la parte superior / inferior.

#### **Ordenar vista de foto**

Establece el orden en que se muestran las fotos en el marco.

- Por fecha: las fotos se muestran de más reciente a más antigua.
- Aleatorio: las fotos se mezclan y se muestran en orden aleatorio.

#### **Reproducción automática**

Habilite / deshabilite la reproducción automática de videos en su presentación. Los videos siempre se pueden iniciar manualmente, independientemente de esta configuración.

#### **Reproducción de vídeo**

Determina cómo se deben reproducir los vídeos cuando la reproducción automática está habilitada.

● Videos en bucle: el video se repetirá hasta que se active el temporizador de presentación de diapositivas.

● Reproducir una vez: el vídeo se reproducirá una vez y mostrará su miniatura hasta que se active el temporizador.

● Reproducir una vez y continuar: el vídeo se reproducirá una vez y continuará con la siguiente foto, o vídeo, una vez que se complete.

#### **Volumen de vídeo**

Ajuste el nivel de volumen de los sonidos de vídeo en los fotogramas.

#### Wi-Fi

Establezca a qué Wi-Fi debe conectarse el video. Si está conectado a una red con portal cautivo, el estado de la conexión le informará de la necesidad de iniciar sesión en Wi-Fi y mostrará el icono  $\mathbb{C}$ . Toque el icono para abrir la pantalla de inicio de sesión, donde puede ingresar sus credenciales de acceso a la red.

#### **Detalles de Wi-Fi**

Usal para ver los detalles de la red Wi-Fi a la que estás conectado.

#### **Restablecer Wi-Fi**

Usa para eliminar toda la información de Wi-Fi y reiniciar el marco.

## Notificaciones

#### **Mostrar notificaciones**

Habilita/deshabilita si las notificaciones se muestran en la presentación de diapositivas (por ejemplo, cuando se recibe una nueva foto).

#### **Volumen de notificaciones**

Ajuste el nivel de volumen para los sonidos de notificación. *A ESTO LE SIGUEN UNA SERIE DE FUNCIONES PARA LAS QUE SE HABILITAN O DESHABILITAN LAS NOTIFICACIONES*

## Copia de seguridad y restauración

#### **Copia de seguridad del marco en la tarjeta SD**

Tóquelo para hacer una copia de seguridad de sus fotografías, amigos y configuraciones. Se mostrará la hora de la última copia de seguridad realizada con éxito.

*¡SE ANULARÁ CUALQUIER COPIA DE SEGURIDAD EXISTENTE EN LA TARJETA SD!*

#### **Copia de seguridad automática**

Si se marca, el marco realizará una copia de seguridad automática a las 30 horas de que haya recibido nuevas fotografías o haya realizado cambios en su marco. *REQUIERE QUE HAYA INSERTADO UNA TARJETA SD GRABABLE EN EL MARCO.*

#### **Restaurar desde copia de seguridad**

Antes de intentar restaurar el marco, asegúrese de que la copia de seguridad esté actualizada. Esto se hace confirmando la fecha "Marco de copia de seguridad en la memoria externa (por ejemplo, tarjeta microSD)". Si, por ejemplo, la última copia de seguridad es demasiado antigua o si no se ha realizado ninguna copia de seguridad, presione el botón "Marco de copia de seguridad en almacenamiento externo (por ejemplo, tarjeta microSD)" para realizar una nueva copia de seguridad.

#### *NOTA. PARA MANTENER LOS FOTOGRAMAS ANTIGUOS Y NUEVOS EJECUTÁNDOSE AL MISMO TIEMPO DESPUÉS DE RESTAURAR DESDE LA COPIA DE SEGURIDAD, ASEGÚRESE DE ANTEMANO DE QUE AMBOS FOTOGRAMAS SE ACTUALICEN A LA ÚLTIMA VERSIÓN DISPONIBLE.*

<span id="page-64-0"></span>Si desea restaurar una copia de seguridad en un marco que ya se ha configurado, primero debe restaurar el marco. Esto se hace presionando el botón "Restablecer marco". Esto borrará todos los datos en Frameo y restaurará Frameo a su pantalla de configuración.

En la pantalla de configuración, puede seleccionar el botón "Restaurar desde copia de seguridad" que restaurará su marco de acuerdo con la copia de seguridad.

Si el botón "Restaurar desde copia de seguridad" no está visible, asegúrese de que la memoria externa (por ejemplo, tarjeta microSD) esté insertada correctamente.

#### **Restablecer marco**

Elimina todos los datos de su marco. *ESTO ELIMINARÁ PERMANENTEMENTE TODAS LAS FOTOS, AMIGOS / CONEXIONES Y CONFIGURACIONES.*

### Guiar

#### **Abra las bibliotecas de código fuente**

Abre una lista de las bibliotecas de código abierto utilizadas en la aplicación y sus licencias.

#### **Compartir datos analíticos anónimos**

Compartir datos analíticos anónimos nos ayuda muchísimo a mejorar el software de Frameo. Lo entendemos si no desea compartir estos datos con nosotros. Márquelo si desea ayudarnos a mejorar Frameo. No lo marque no se niega a compartir datos analíticos anónimos.

#### **Guía**

Abra la guía de inicio rápido, que se mostró cuando inicio el marco por primera vez.

## Información

#### **Versión Android**

Compruebe la versión de Android instalada en el marco.

#### **Peer ID**

ID del mismo nivel. Esta es una identificación única para su marco de fotos. Al ponerse en contacto con nuestro soporte, proporcione esta identificación con su mensaje.

#### **MAC**

Muestra la dirección MAC de la trama.

#### **Versión Frameo**

Muestra qué versión del software Frameo está instalada actualmente en el marco.

#### **Tiempo de actividad**

Muestra cuánto tiempo se ha encendido el marco de fotos.

### **Comprobación de actualizaciones**

<span id="page-65-0"></span>Compruebe si existe una actualización disponible para su marco.

#### **Programa Beta**

Si se selecciona, el dispositivo pasará a formar parte del programa Beta si recibe actualizaciones con más frecuencia y antes que los dispositivos de lanzamiento normales.

# Privacidad

Puede encontrar más información sobre la protección de datos en http://privacy.frameo.net

# Apoyo

Visite<http://frameo.net/helpcenter> para obtener preguntas frecuentes, soporte y comentarios.

# Características técnicas

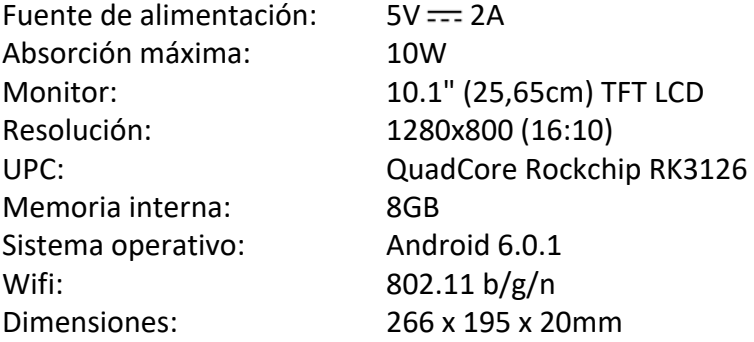

# Información sobre seguridad

- Asegúrese de que el aparato no esté dañado, en cuyo caso póngase en contacto con el vendedor.
- Compruebe que todos los accesorios están presentes.
- No abra la unidad: en el interior no hay comandos ni piezas de repuesto controlados por el usuario. Para todas las operaciones, póngase en contacto con un Centro Autorizado de Soporte Trevi.
- Coloque el aparato sobre una superficie plana.
- Coloque el aparato de modo que quede suficiente espacio libre en sus lados (al menos 10 cm).
- No coloque objetos sobre la unidad.
- No cubra las ranuras de ventilación en y detrás del aparato.
- No exponga el aparato a goteos o salpicaduras. No se deben colocar objetos llenos de líquido, como jarrones, en el aparato.
- No debe colocarse ninguna fuente de llama desnuda, como velas encendidas, en el aparato.
- Los cables deben estar ocultos y protegidos para evitar cualquier obstáculo por parte de alguien y la caída resultante del dispositivo.
- Mantenga el aparato alejado de los siguientes lugares: Cerca de fuentes de calor (calentadores, estufas, luz solar directa, etc ...); Cerca de zonas húmedas (baños, piscinas, etc ...); Áreas polvorientas; Áreas sujetas a fuertes vibraciones.
- Desconecte el cable de alimentación durante las tormentas o durante largos períodos de inoperancia.
- Evite que los niños y las personas con mal conocimiento del producto sean apropiados.
- Guarde el siguiente manual de instrucciones.

# Disposición

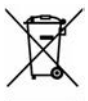

### **Advertencias para la correcta eliminación del producto**

El símbolo que aparece en el aparato indica que el residuo debe ser objeto de "recogida selectiva" por tanto el producto no se debe eliminar junto con residuos urbanos. El usuario deberá entregar el producto a los "centros de recogida selectiva" creados por las administraciones municipales o bien al distribuidor cuando adquiera un nuevo producto.

La recogida selectiva del residuo y las sucesivas operaciones de tratamiento, recuperación y eliminación favorecen la fabricación de aparatos con materiales reciclados y limitan los efectos negativos en el medio ambiente y la salud causados por una gestión incorrecta del residuo.

La eliminación abusiva del producto da lugar a la aplicación de sanciones administrativas.

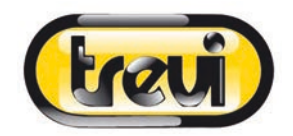

#### **DICHIARAZIONE DI CONFORMITÀ UE SEMPLIFICATA**

Il fabbricante TREVI dichiara che il tipo di apparecchiatura radio DPL 2235 WF è conforme alla direttiva 2014 / 53 / UE.

Il testo completo della dichiarazione di conformità EU è disponibile al seguente indirizzo Internet www.trevi.it

#### **SIMPLIFIED EU DECLARATION OF CONFORMITY**

Hereby TREVI Spa declares that the radio equipment type DPL 2235 WF is in compliance with directive 2014 / 53 / EU.

The full text of the EU declaration of conformity is available at the following internet address www.trevi.it

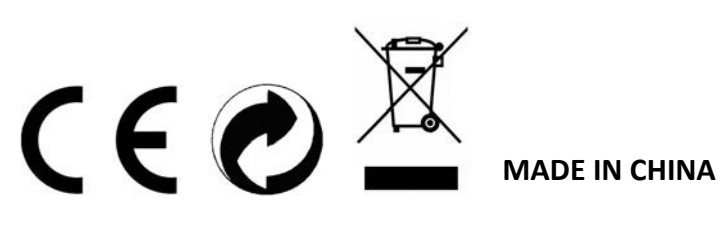

**TREVI S.p.A.** - Strada Consolare Rimini-San Marino, 62 47924 Rimini (RN) Italy Tel. 0541-756420 - Fax 0541-756430 - www.trevi.it - E-mail: info@trevi.it